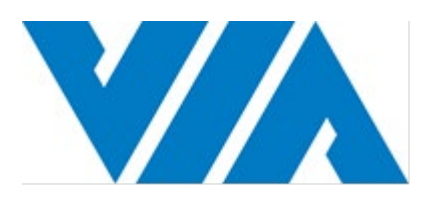

# USER MANUAL VIA ETX-8X90-10GR

ETX Module with high-performance multimedia capabilities

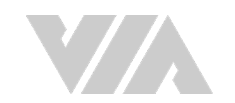

#### Copyright

Copyright © 2016-2020 VIA Technologies Incorporated. All rights reserved.

No part of this document may be reproduced, transmitted, transcribed, stored in a retrieval system, or translated into any language, in any form or by any means, electronic, mechanical, magnetic, optical, chemical, manual or otherwise without the prior written permission of VIA Technologies, Incorporated.

#### **Trademarks**

All trademarks are the property of their respective holders.

#### **Disclaimer**

No license is granted, implied or otherwise, under any patent or patent rights of VIA Technologies. VIA Technologies makes no warranties, implied or otherwise, in regard to this document and to the products described in this document. The information provided in this document is believed to be accurate and reliable as of the publication date of this document. However, VIA Technologies assumes no responsibility for the use or misuse of the information (including use or connection of extra device/equipment/add-on card) in this document and for any patent infringements that may arise from the use of this document. The information and product specifications within this document are subject to change at any time, without notice and without obligation to notify any person of such change.

VIA Technologies, Inc. reserves the right the make changes to the products described in this manual at any time without prior notice.

#### Regulatory Compliance

#### FCC-A Radio Frequency Interference Statement

This equipment has been tested and found to comply with the limits for a class A digital device, pursuant to part 15 of the FCC rules. These limits are designed to provide reasonable protection against harmful interference when the equipment is operated in a commercial environment. This equipment generates, uses, and can radiate radio frequency energy and, if not installed and used in accordance with the instruction manual, may cause harmful interference to radio communications. Operation of this equipment in a residential area is likely to cause harmful interference, in which case the user will be required to correct the interference at his personal expense.

#### Notice 1

The changes or modifications not expressly approved by the party responsible for compliance could void the user's authority to operate the equipment.

#### Notice 2

Shielded interface cables and A.C. power cord, if any, must be used in order to comply with the emission limits.

#### Notice 3

The product described in this document is designed for general use, VIA Technologies assumes no responsibility for the conflicts or damages arising from incompatibility of the product. Check compatibility issue with your local sales representatives before placing an order.

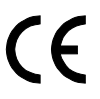

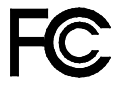

d To Co With FCC St FOR HOME OR OFFICE USE

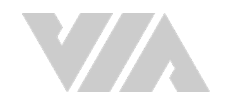

### Battery Recycling and Disposal

- $\Box$  Only use the appropriate battery specified for this product.
- □ Do not re-use, recharge, or reheat an old battery.
- $\Box$  Do not attempt to force open the battery.
- $\Box$  Do not discard used batteries with regular trash.
- Discard used batteries according to local regulations.

### Safety Precautions

- $\Box$  Always read the safety instructions carefully.
- $\Box$  Keep this User's Manual for future reference.
- $\Box$  All cautions and warnings on the equipment should be noted.
- $\Box$  Keep this equipment away from humidity.
- $\Box$  Put this equipment on a reliable flat surface before setting it up.
- $\Box$  Check the voltage of the power source and adjust to 110/220V before connecting the equipment to the power inlet.
- $\Box$  Do not place the power cord where people will step on it.
- $\Box$  Always unplug the power cord before inserting any add-on card or module.
- $\Box$  If any of the following situations arise, get the equipment checked by authorized service personnel:
	- The power cord or plug is damaged.
	- Liquid has entered into the equipment.
	- The equipment has been exposed to moisture.
	- The equipment is faulty or you cannot get it work according to User's Manual.
	- The equipment has been dropped and damaged.
	- The equipment has an obvious sign of breakage.
- $\Box$  Do not leave this equipment in extreme temperatures or in a storage temperature above 60°C (140°F). The equipment may be damaged.
- $\Box$  Do not leave this equipment in direct sunlight.
- $\Box$  Never pour any liquid into the opening. Liquid can cause damage or electrical shock.
- $\Box$  Do not place anything over the power cord.
- $\Box$  Do not cover the ventilation holes. The openings on the enclosure protect the equipment from overheating.

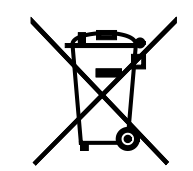

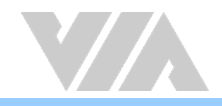

## Ordering Information

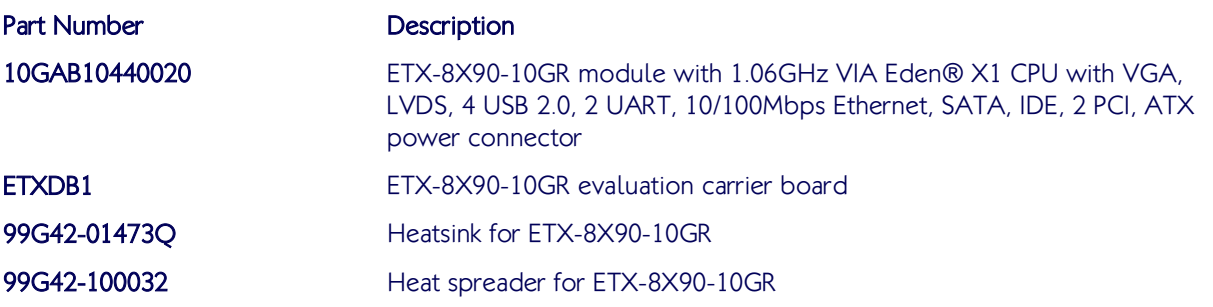

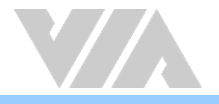

### Table of Contents

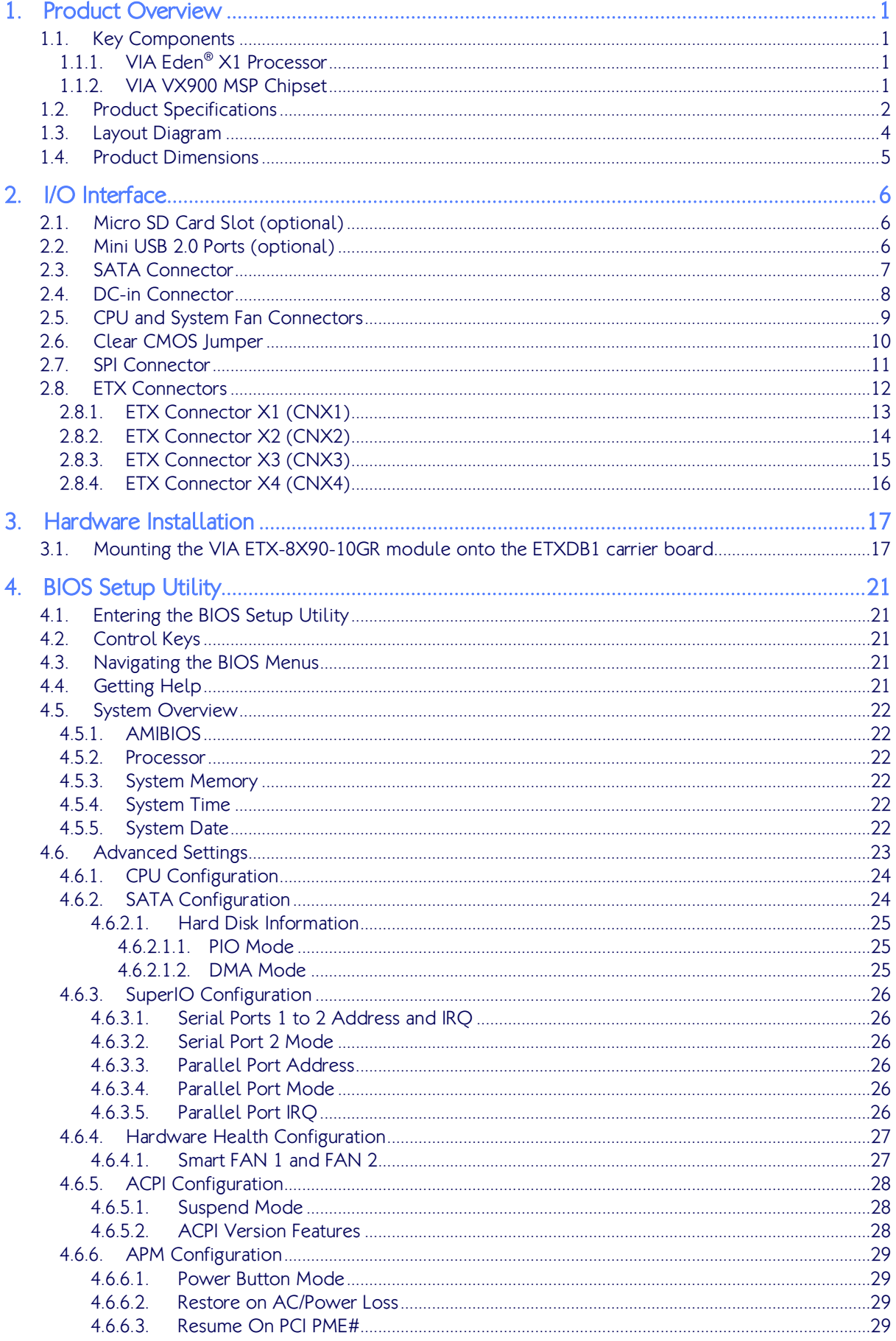

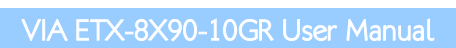

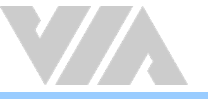

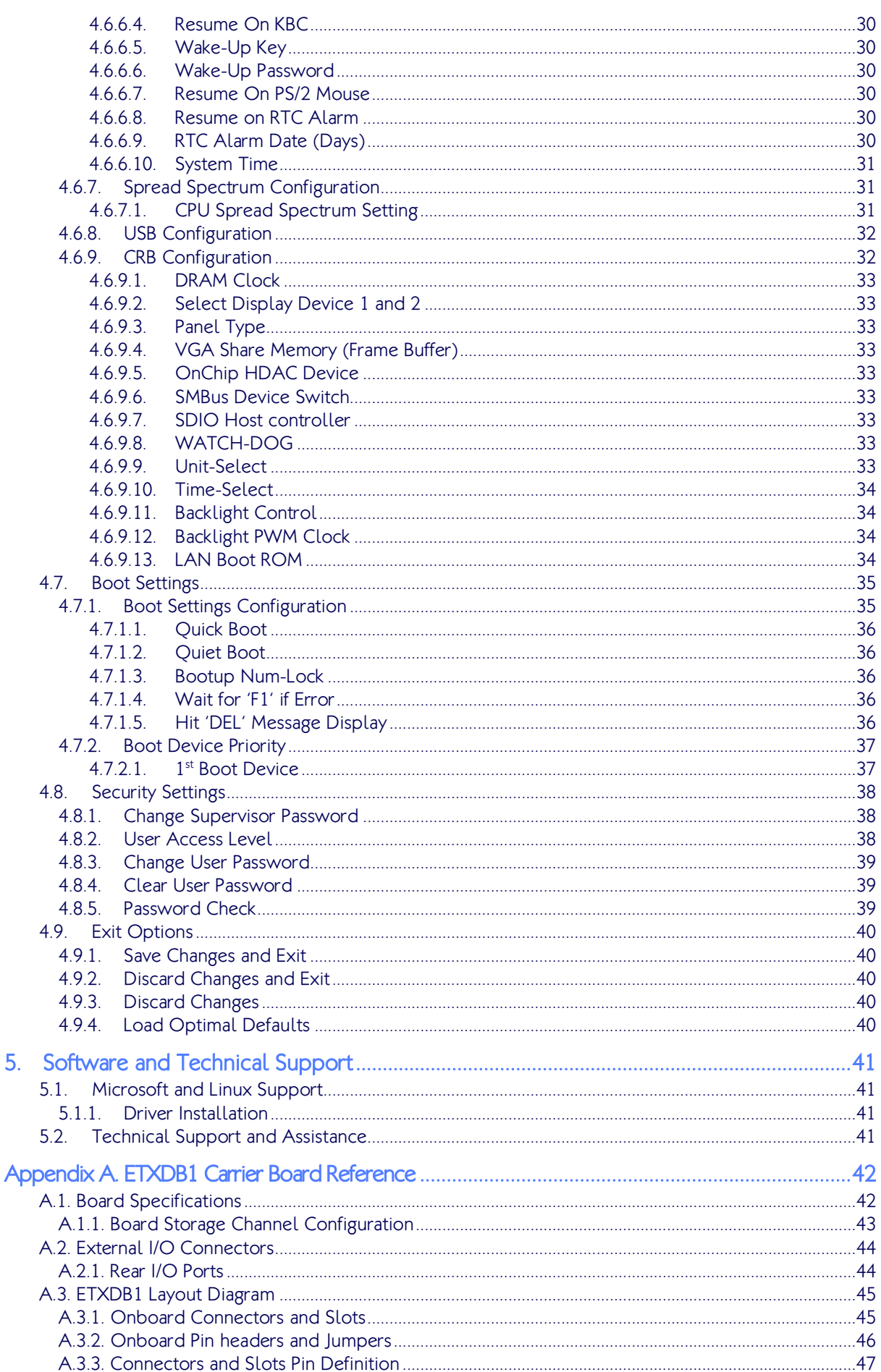

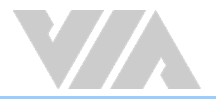

VIA ETX-8X90-10GR User Manual

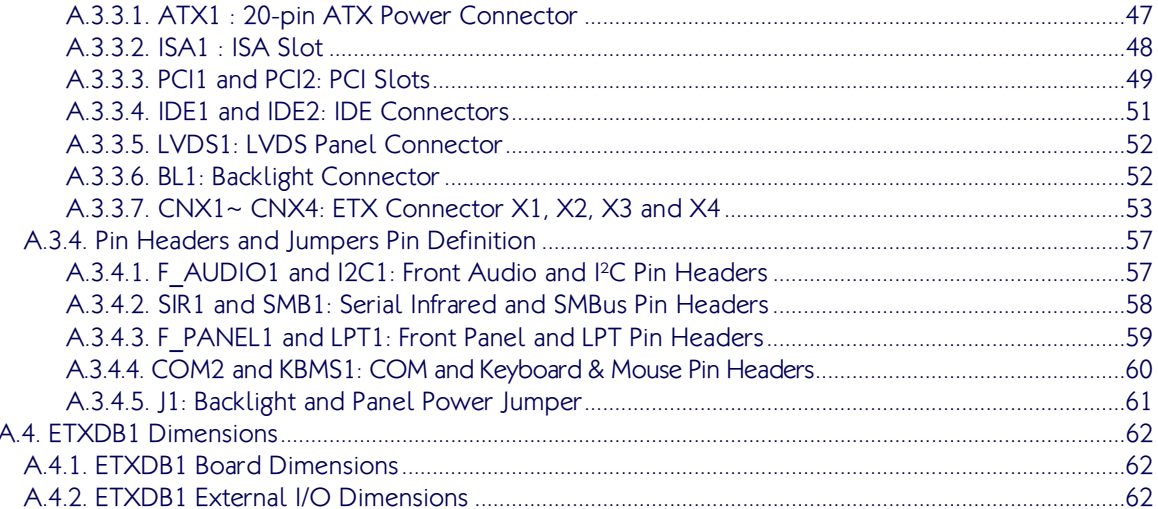

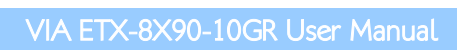

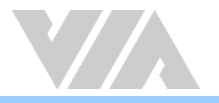

## List of Figures

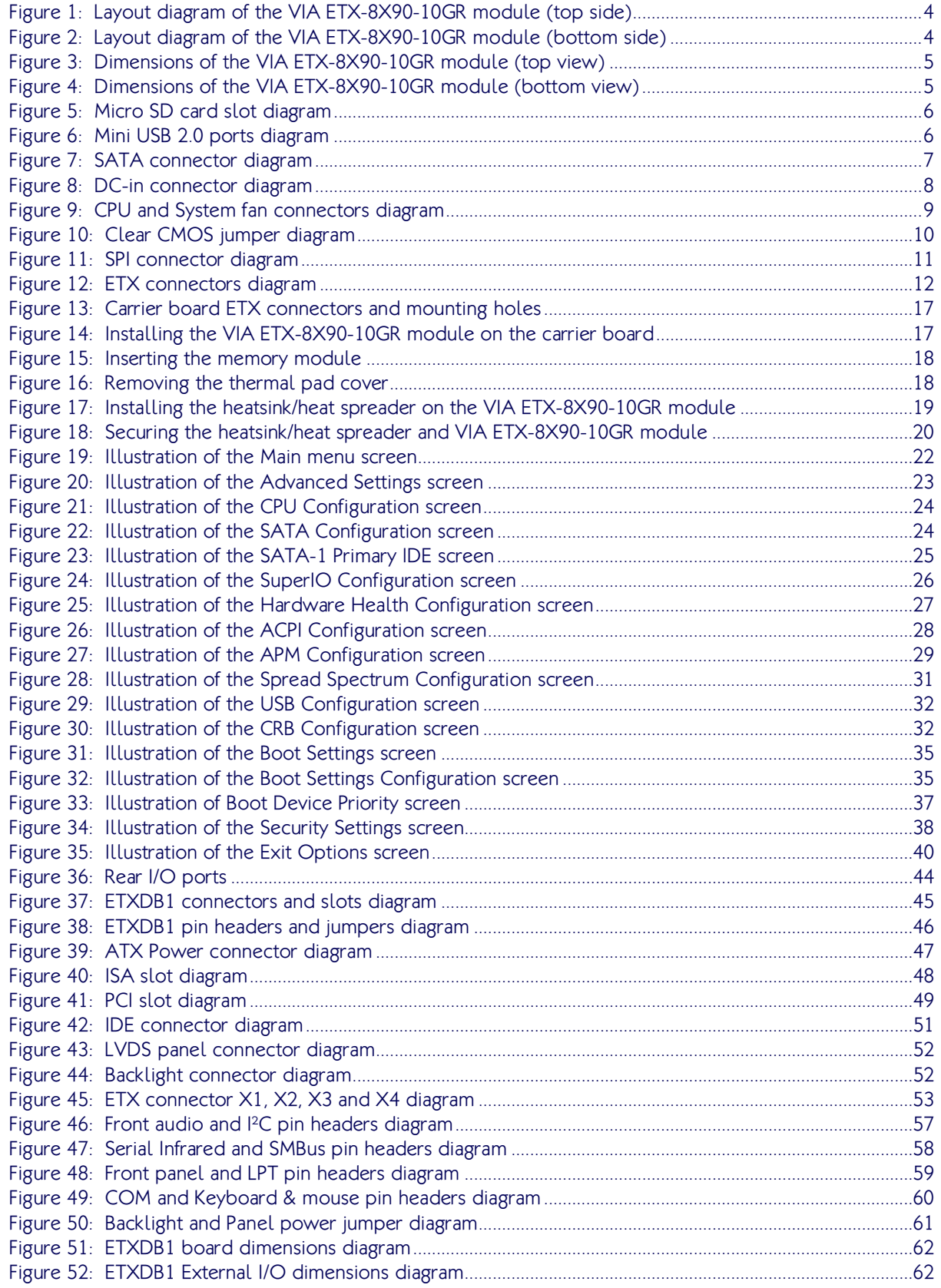

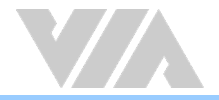

### List of Tables

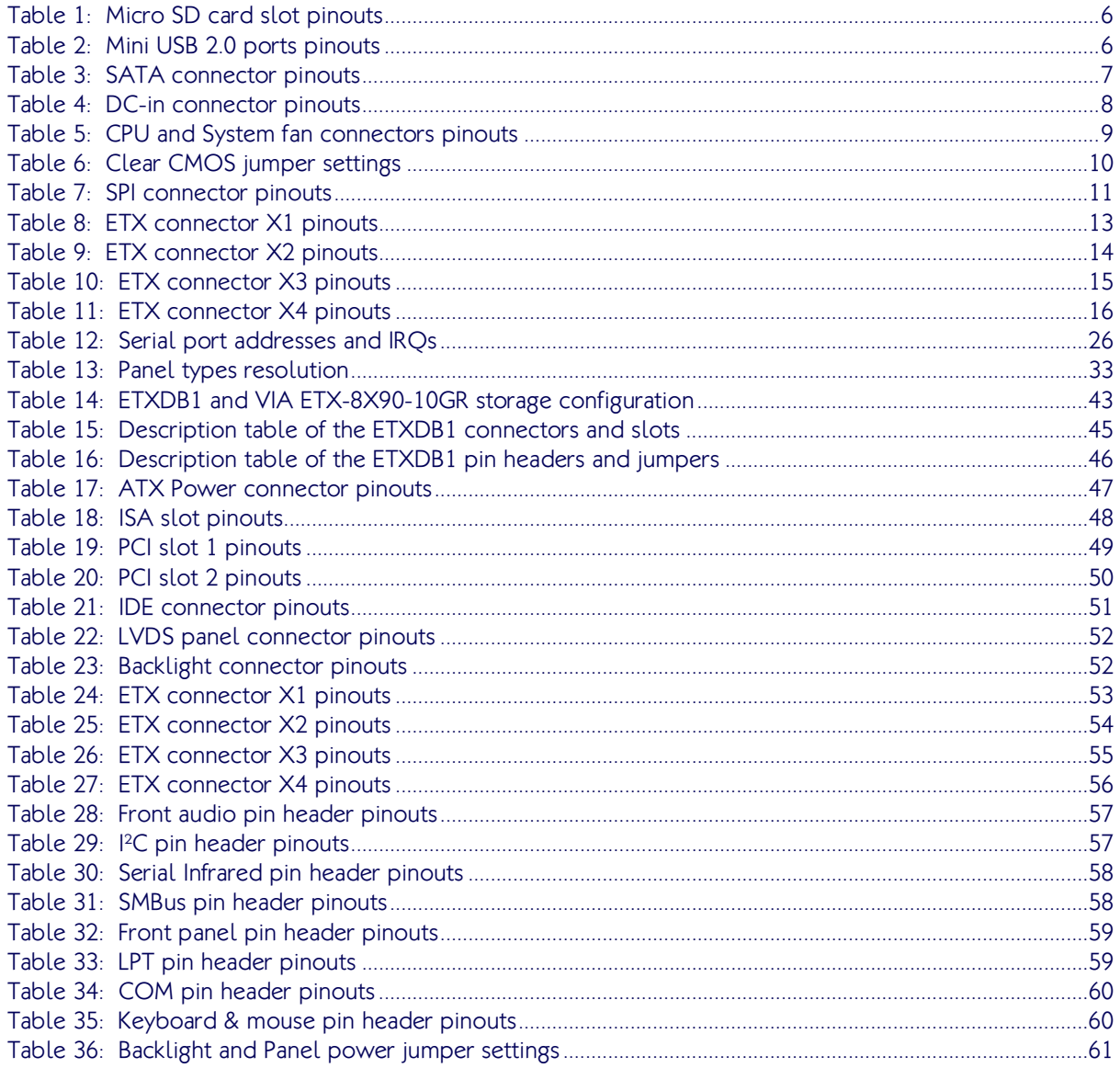

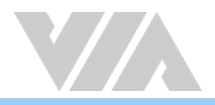

# <span id="page-9-0"></span>1. Product Overview<br>The VIA ETX-8X90-10GR is a compact and highly integrated Computer-On-Module based on standard

Embedded Technology eXtended form factor. It comes with a power efficient 1.06GHz VIA Eden® X1 processor, and VIA VX900 MSP chipset featuring the VIA C-9 HD DX9 with 3D/2D graphics and video decoding accelerator for rich digital media performance. Moreover, it provides support for extensive connectivity options including USB, Ethernet, Audio, PCI, ISA, IDE and graphics through board-to-board connectors to an I/O carrier board. The VIA ETX-8X90-10GR module is designed for embedded applications such as test machines, measuring equipment, digital signage, medical PCs, industrial automation, and transportation.

## <span id="page-9-1"></span>1.1. Key Components

### <span id="page-9-2"></span>1.1.1. VIA Eden® X1 Processor

The VIA Eden® X1 is a 64-bit superscalar x86 single core processor based on a 28 nanometer process technology. Packed into an ultra-compact NanoBGA2 package, it delivers an energy-efficient yet powerful performance, with cool and quiet operation. Featuring the ultra-low-power VIA Eden® X1 processor, the VIA ETX-8X90-10GR is ideal for embedded system applications such as test machines, measuring equipment, digital signage, medical PCs, industrial automation, and transportation.

### <span id="page-9-3"></span>1.1.2. VIA VX900 MSP Chipset

The VIA VX900 MSP chipset is designed to enable high quality digital video streaming and DVD playback. The VIA VX900 features VIA C-9 HD DX9 with 3D/2D graphics and video accelerators, DDR3 1066 support, motion compensation and dual display support to ensure a rich overall entertainment experience.

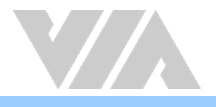

### <span id="page-10-0"></span>1.2. Product Specifications

#### Core Processor

 $\circ$  1.06GHz VIA Eden® X1

#### Chipset

VIA VX900 MSP

#### System Memory

- $\circ$  1 x DDR3 1066 SODIMM slot
- Up to 4GB memory size

#### On-board BIOS

- AMI BIOS
- 8Mbit SPI flash memory

#### Operating System

- o Microsoft Windows 7
- Microsoft Windows XPe
- o Microsoft Windows Embedded System 7
- o Microsoft Windows CE6.0
- o Linux

#### Hardware Monitoring

- o CPU/System temperature reading
- CPU/System fan speed reading
- o System voltage monitoring

#### System Monitoring and Management

- Wake-on-LAN
- o System power management
- AC power failure recovery
- Watchdog Timer
- CPU/System fan power connector

#### Graphics and Graphics processor

Video

o Integrated VIA C-9 HD DX9 3D/2D graphics with MPEG-2, WMV9, VC-1, and H.264 video decoding accelerator

#### Graphics Memory

UMA, up to 512MB (BIOS setting)

#### **CRT**

- 350MHz RAMDAC
- $\circ$  Supports up to 2048x1536 resolution (optional)

#### LCD

o Supports dual-channel 18-bit/24-bit LVDS panel

#### Ethernet Chipset

Realtek RTL8139DL Ethernet Controller

#### Storage Micro SD card slot

 $\circ$  1 x Micro SD card slot (supports OS boot on Linux and Windows CE) (optional)

#### Hard disk

- o 1 x SATA 3.0Gbps port (SATA2 on module)
- o 2 x IDE connectors (2nd optional)

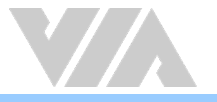

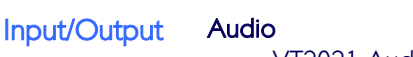

o VT2021 Audio Codec

#### LAN o 10/100Mbps Ethernet (Realtek RTL8139DL)

- USB
	-
	- o Supports up to four USB 2.0 ports (on carrier board)
	- o Supports up to two mini USB 2.0 ports (on module) (optional)

#### LPT

o Supports one LPT port

#### **COM**

o Supports two UART ports

#### Super IO

Fintek F71869ED

#### IrDA

o Supports SIR

#### Keyboard/Mouse

o Supports PS/2 keyboard and mouse

#### Expansion Buses

- o Supports SMBus interface
- o Supports <sup>2</sup>C bus
- o Supports PCI 2.3, 32bit/33MHz, 2 slots
- o Supports ISA bus (ETX 3.0 compliant) (DMA transfer not supported)

#### **Mechanical** ETX Compliance

and **Environment** 

#### ETX 3.0\*, compact module

**Dimensions** 

○ 95mm  $x$  114mm (9.5cm  $x$  11.4cm, 3.7"  $x$  4.5")

#### Operating Temperature

 $0^{\circ}$ C ~ 60 $^{\circ}$ C

### Storage Temperature

 $\circ$  -40°C ~ 70°C

#### Operating Humidity

 $0\% \sim 95\%$  (relative humidity; non-condensing)

#### Note:

As the operating temperature provided in the specifications is a result of testing performed in a testing chamber, a number of variables can influence this result. Please note that the working temperature may vary depending on the actual situation and environment. It is highly recommended to execute a solid testing program and take all variables into consideration when building the system. Please ensure that the system is stable under at the required operating temperature in terms of application.

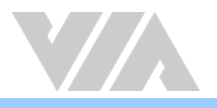

## <span id="page-12-0"></span>1.3. Layout Diagram

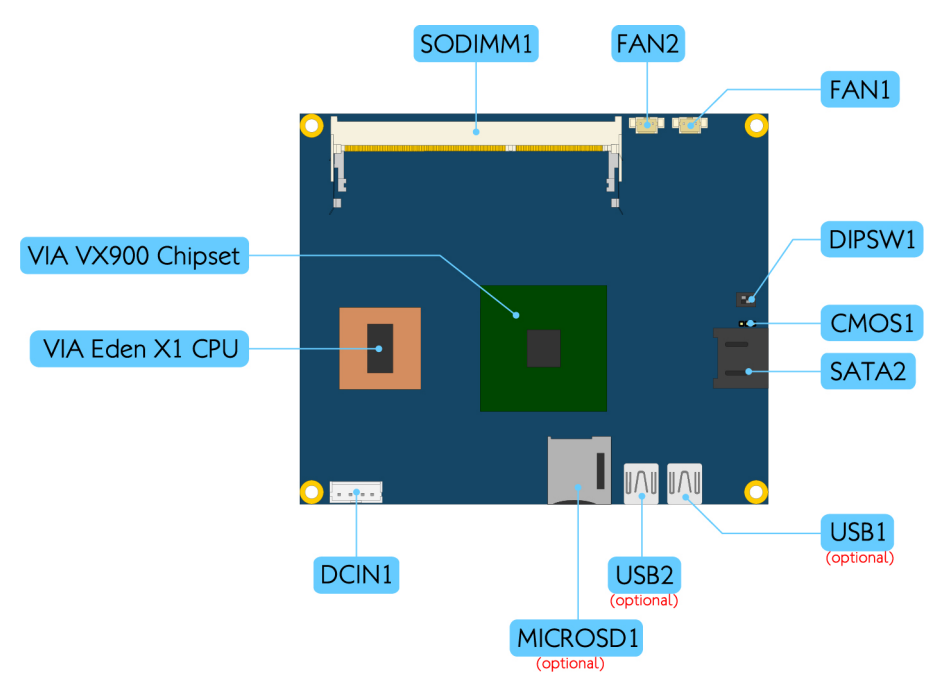

<span id="page-12-1"></span>Figure 1: Layout diagram of the VIA ETX-8X90-10GR module (top side)

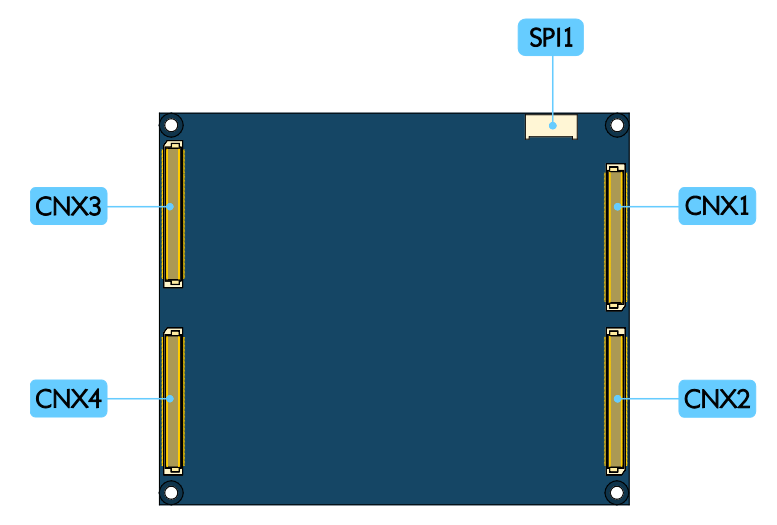

<span id="page-12-2"></span>Figure 2: Layout diagram of the VIA ETX-8X90-10GR module (bottom side)

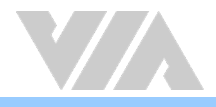

### <span id="page-13-0"></span>1.4. Product Dimensions

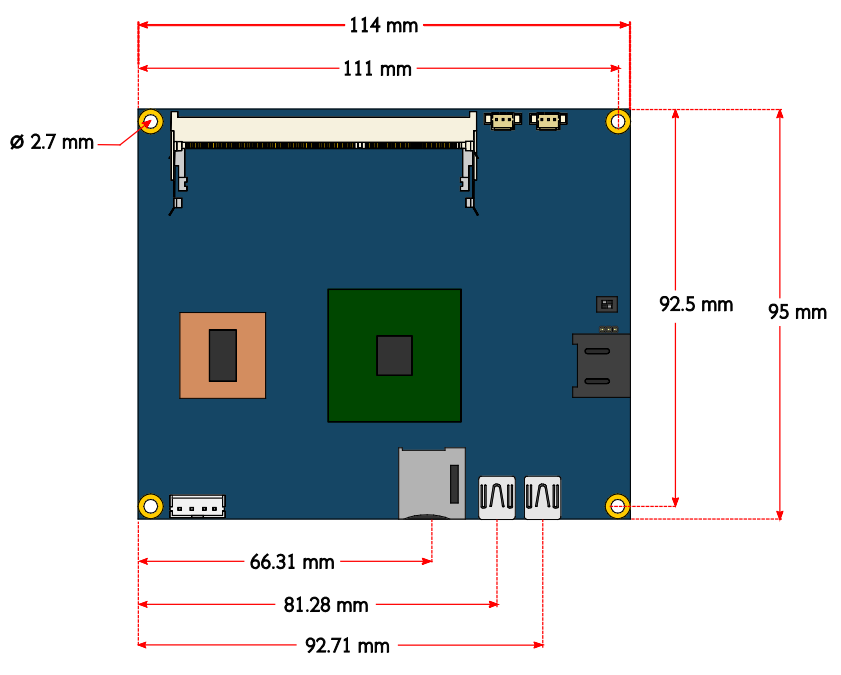

<span id="page-13-1"></span>Figure 3: Dimensions of the VIA ETX-8X90-10GR module (top view)

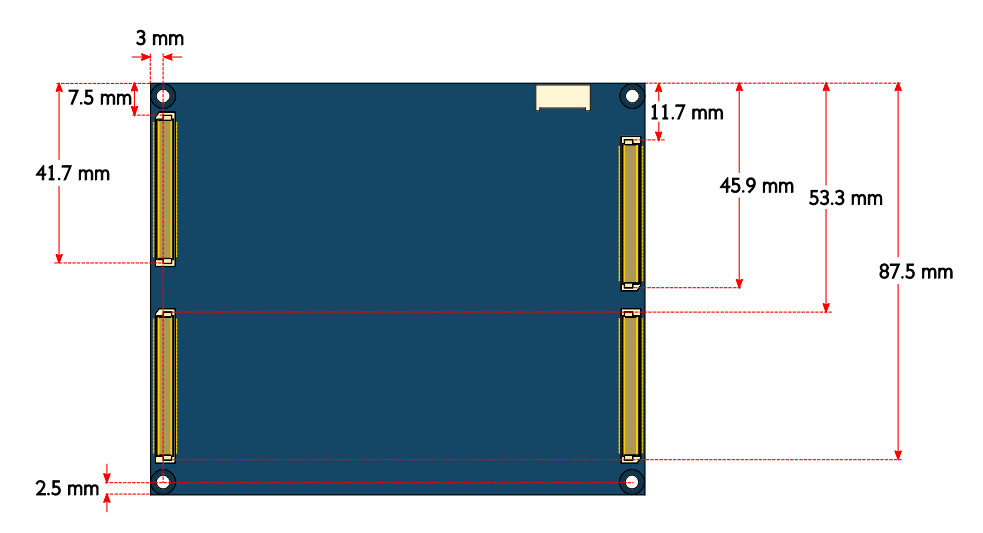

<span id="page-13-2"></span>Figure 4: Dimensions of the VIA ETX-8X90-10GR module (bottom view)

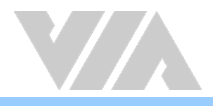

<span id="page-14-0"></span>2. I/O Interface<br>This chapter provides information about the VIA ETX-8X90-10GR's onboard I/O connector and its functionality.

### <span id="page-14-1"></span>2.1. Micro SD Card Slot (optional)

The VIA ETX-8X90-10GR has a micro SD card slot that can provide additional storage data for flash memory micro SD card. The micro SD card slot can also be used for operating system booting for Window CE and Linux. The pinouts of the Micro SD card slot are shown below.

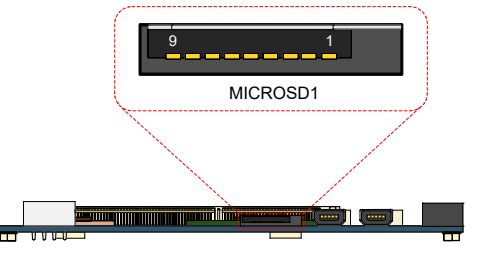

#### <span id="page-14-3"></span>Figure 5: Micro SD card slot diagram

| Pin            | <b>Signal</b>     |  |
|----------------|-------------------|--|
| 1              | CR D <sub>2</sub> |  |
| $\overline{2}$ | CR D3             |  |
| 3              | CR CMD            |  |
| 4              | <b>VCCCRPWR</b>   |  |
| 5              | CR CLK            |  |
| 6              | <b>GND</b>        |  |
| 7              | CR DO             |  |
| 8              | CR D1             |  |
|                | -CR CD            |  |

<span id="page-14-5"></span>Table 1: Micro SD card slot pinouts

### <span id="page-14-2"></span>2.2. Mini USB 2.0 Ports (optional)

There are two integrated mini USB 2.0 ports on VIA ETX-8X90-10GR module labeled as "USB1" and "USB2". The mini USB port gives complete plug and play and hot swap capability for external devices. Each port is using the USB mini-AB type receptacle connector. The pinouts of the mini USB 2.0 ports are shown below.

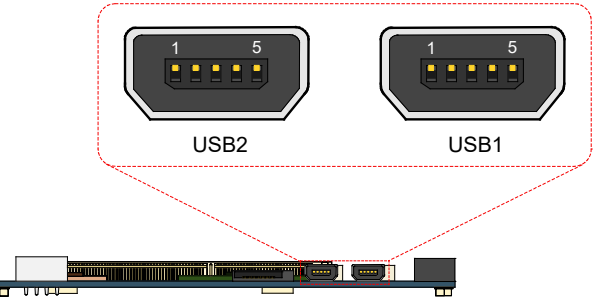

#### <span id="page-14-4"></span>Figure 6: Mini USB 2.0 ports diagram

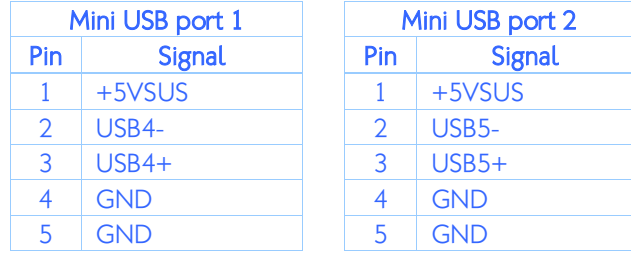

<span id="page-14-6"></span>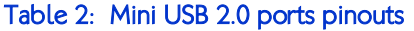

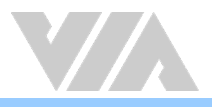

### <span id="page-15-0"></span>2.3. SATA Connector

The SATA connector labeled as SATA2 onboard can support up to 3.0Gbps transfer speeds. The SATA connector has 7<sup>th</sup> pin that can provide +5V power to a SATA Disk-On-Module (DOM). When a regular SATA hard drive is connected, the  $7<sup>th</sup>$  pin will be a ground pin. The pinouts of the SATA connector are shown below.

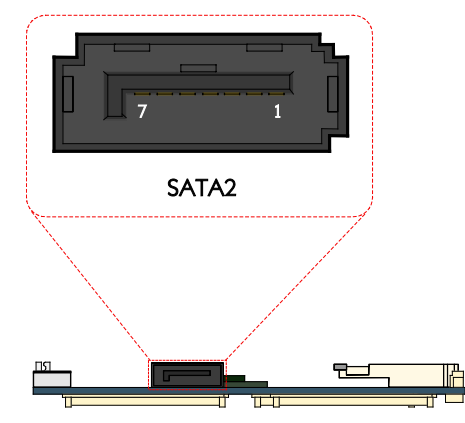

#### <span id="page-15-1"></span>Figure 7: SATA connector diagram

| <b>SATA2</b> connector |               |  |
|------------------------|---------------|--|
| Pin                    | <b>Signal</b> |  |
| 1                      | <b>GND</b>    |  |
| $\overline{2}$         | STXP 1        |  |
| 3                      | STXN 1        |  |
| 4                      | <b>GND</b>    |  |
| 5                      | SRXN 1        |  |
| 6                      | SRXP 1        |  |
|                        | <b>GND</b>    |  |

<span id="page-15-2"></span>Table 3: SATA connector pinouts

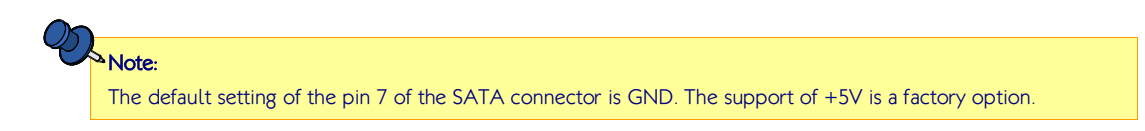

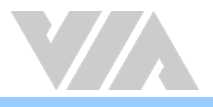

### <span id="page-16-0"></span>2.4. DC-in Connector

The VIA ETX-8X90-10GR module has an onboard +5V DC-in 4-pin power connector to connect the DC-in power cable. The DC-in connector is labeled as "DCIN1". The pinouts of the DC-in connector are shown below.

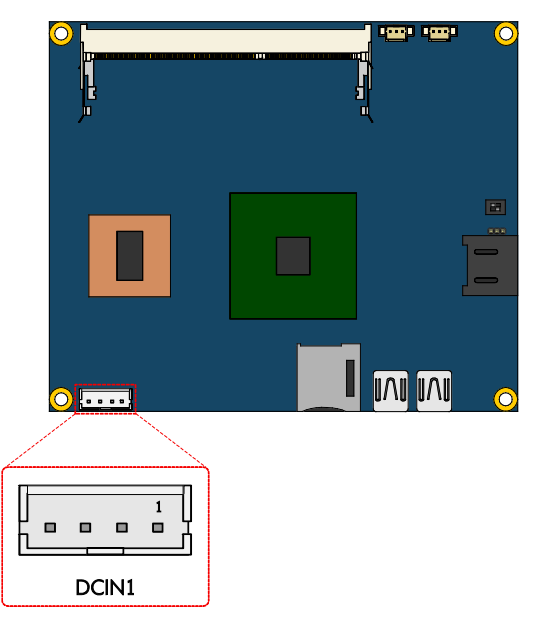

Figure 8: DC-in connector diagram

<span id="page-16-1"></span>

| Pin | <b>Signal</b> |
|-----|---------------|
|     | $+5VSB$       |
| 2   | $+5VSB$       |
| 2   | <b>GND</b>    |
|     | <b>GND</b>    |

<span id="page-16-2"></span>Table 4: DC-in connector pinouts

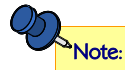

The DCIN1 connector is not for production use. It is reserved for debugging purposes only.

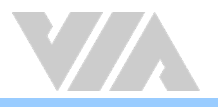

## <span id="page-17-0"></span>2.5. CPU and System Fan Connectors

There are two fan connectors on the module running on +5V for maintaining CPU and System cooling. The fan connector for the CPU is labeled as "FAN1" and the fan connector for the System is labeled as "FAN2". The fans provide variable speeds controlled by the BIOS. The fans can be forced to operate at full speed by disabling the Smart Fan feature in the BIOS. The pinouts of the fan connectors are shown below.

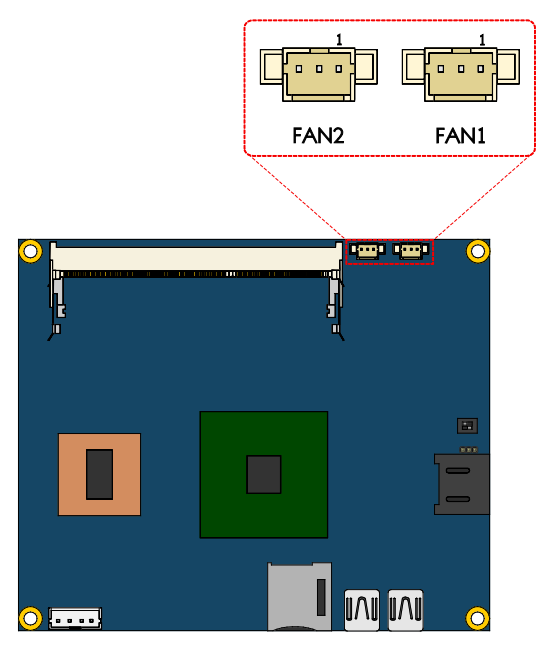

<span id="page-17-1"></span>Figure 9: CPU and System fan connectors diagram

| CPU fan (FAN1) |                 | System fan (FAN2) |                 |
|----------------|-----------------|-------------------|-----------------|
| Pin            | <b>Signal</b>   | Pin               | <b>Signal</b>   |
|                | <b>FANIN1</b>   |                   | <b>FANIN2</b>   |
| $\mathcal{D}$  | $FANCTL1 (+5V)$ | $\mathcal{D}$     | $FANCTL2 (+5V)$ |
|                | GND             |                   | GND             |

<span id="page-17-2"></span>Table 5: CPU and System fan connectors pinouts

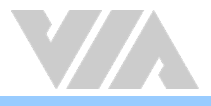

### <span id="page-18-0"></span>2.6. Clear CMOS Jumper

The onboard CMOS RAM stores system configuration data and has an onboard battery power supply. To reset the CMOS settings, set the jumper on pins 2 and 3 while the system is off. Return the jumper to pins 1 and 2 afterwards. Setting the jumper while the system is on will damage the board. The default setting is on pins 1 and 2.

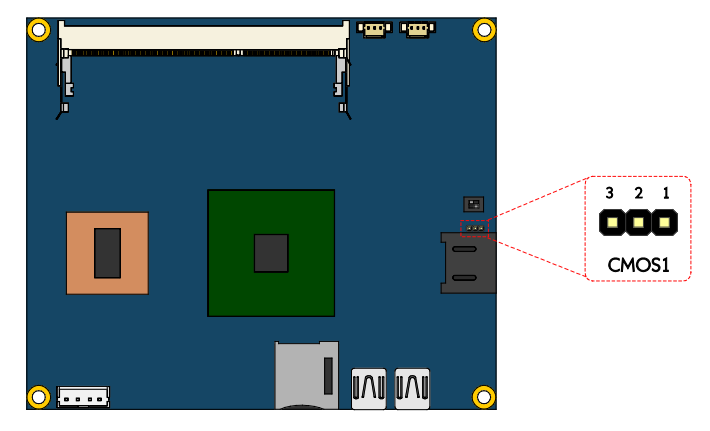

#### <span id="page-18-1"></span>Figure 10: Clear CMOS jumper diagram

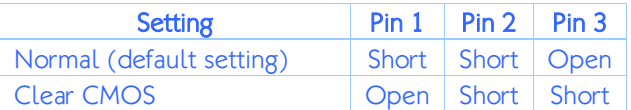

#### <span id="page-18-2"></span>Table 6: Clear CMOS jumper settings

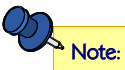

Except when clearing the RTC RAM, never remove the cap from the CLEAR\_CMOS jumper default position. Removing the cap will cause system boot failure. Avoid clearing the CMOS while the system is on; it will damage the board.

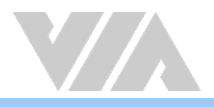

### <span id="page-19-0"></span>2.7. SPI Connector

The VIA ETX-8X90-10GR module has one 8-pin SPI flash connector. The SPI (Serial Peripheral Interface) flash connector is used to connect the SPI BIOS programming fixture for updating the SPI flash ROM or for debugging purposes. The SPI flash connector is labeled as "SPI1". The pinouts of the SPI connector are shown below.

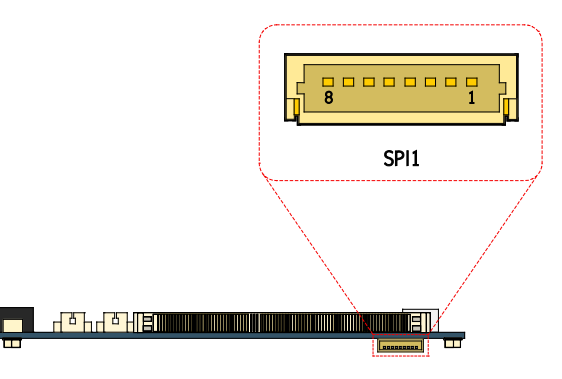

#### <span id="page-19-1"></span>Figure 11: SPI connector diagram

| Pin            | <b>Signal</b>  |  |
|----------------|----------------|--|
| $\mathbf{1}$   | ΝC             |  |
| $\overline{2}$ | <b>NC</b>      |  |
| 3              | <b>MSPIDO</b>  |  |
| 4              | <b>MSPIDI</b>  |  |
| 5              | <b>MSPICLK</b> |  |
| 6              | <b>MSPISSO</b> |  |
| 7              | <b>GND</b>     |  |
| 8              | <b>SPIVCC</b>  |  |

<span id="page-19-2"></span>Table 7: SPI connector pinouts

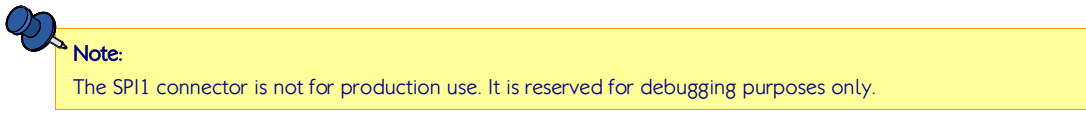

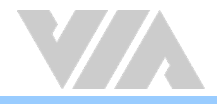

### <span id="page-20-0"></span>2.8. ETX Connectors

The VIA ETX-8X90-10GR module has four ETX connectors labeled as "CNX1, CNX2, CNX3 and CNX4". These connectors are designed to provide interface to the carrier board/baseboard.

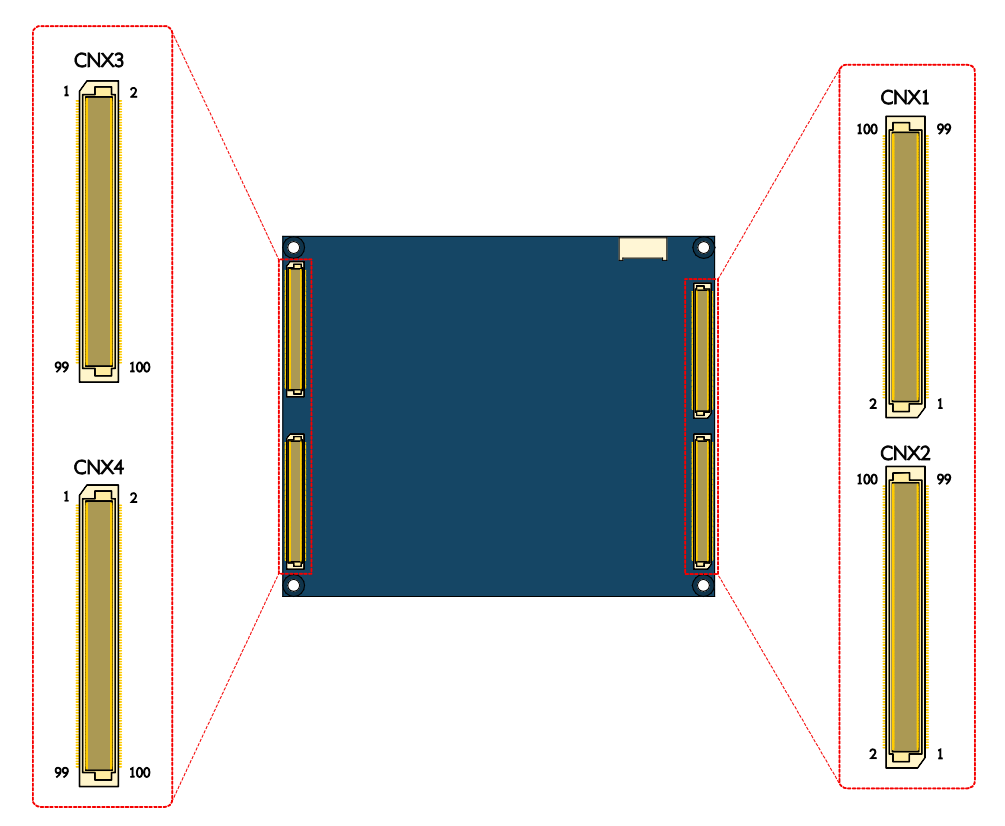

<span id="page-20-1"></span>Figure 12: ETX connectors diagram

### <span id="page-21-0"></span>2.8.1. ETX Connector X1 (CNX1)

The ETX connector X1 contains signal groups of PCI bus, USB and Audio interface. The pinouts of the connector X1 are shown below.

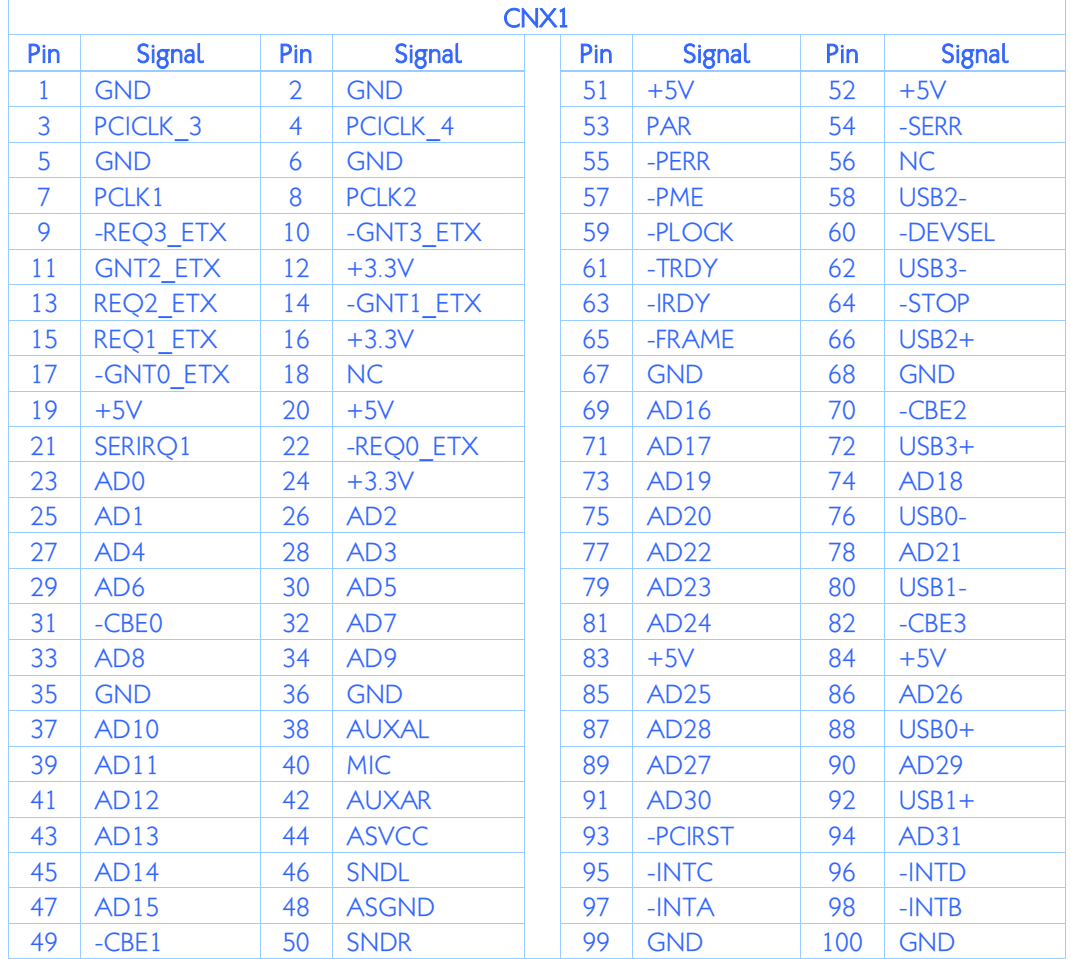

<span id="page-21-1"></span>Table 8: ETX connector X1 pinouts

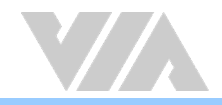

### <span id="page-22-0"></span>2.8.2. ETX Connector X2 (CNX2)

The ETX connector X2 contains signal group of ISA bus interface. The pinouts of the connector X2 are shown below.

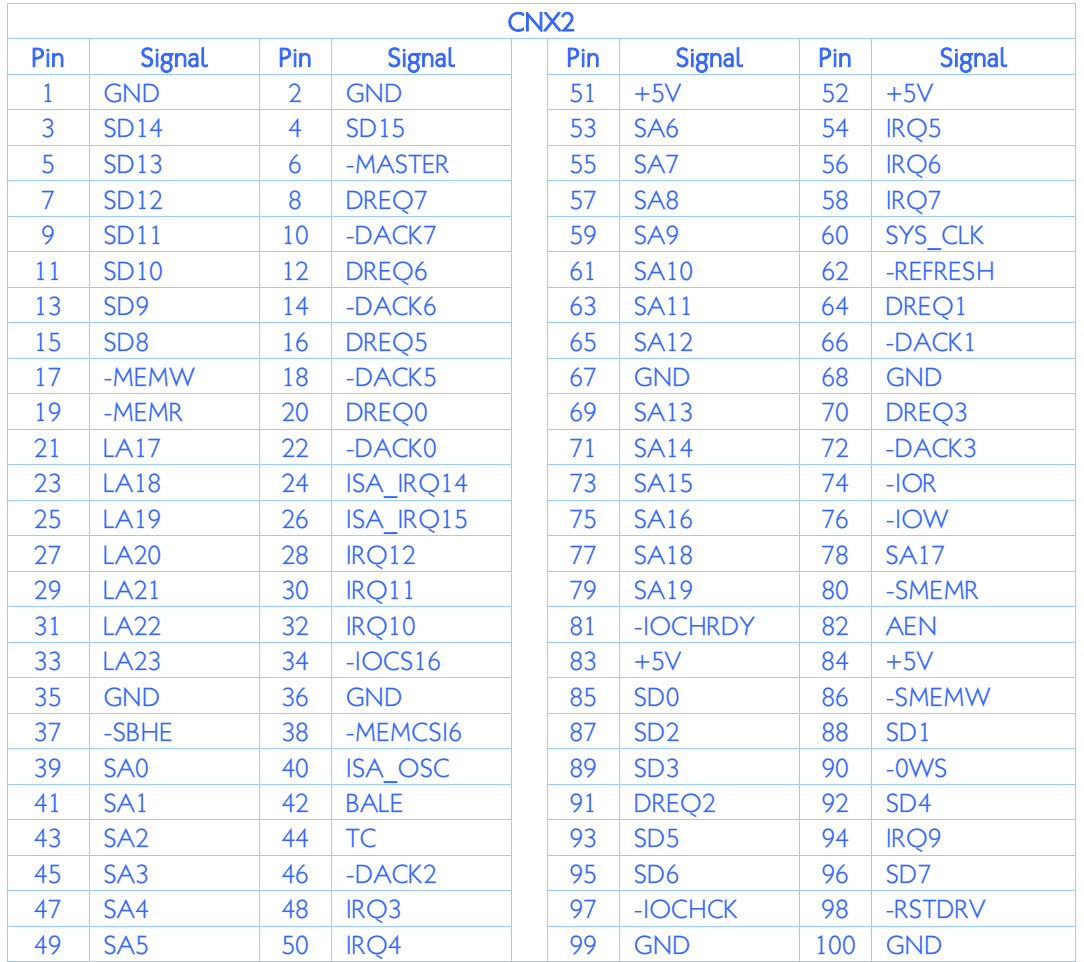

<span id="page-22-1"></span>Table 9: ETX connector X2 pinouts

### <span id="page-23-0"></span>2.8.3. ETX Connector X3 (CNX3)

The ETX connector X3 contains signal groups of VGA, LCD, Video, COM, LPT and PS2 interfaces. The pinouts of the connector X3 are shown below.

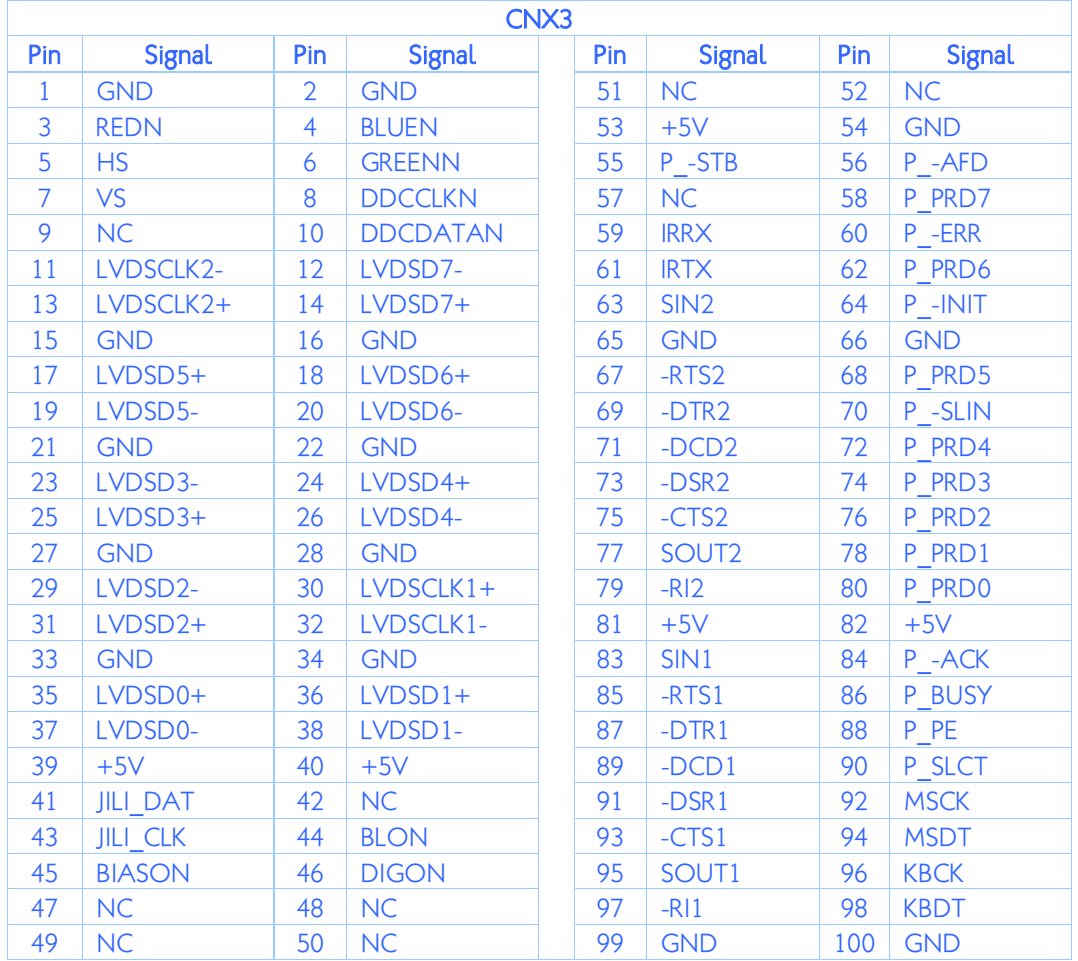

<span id="page-23-1"></span>Table 10: ETX connector X3 pinouts

### <span id="page-24-0"></span>2.8.4. ETX Connector X4 (CNX4)

The ETX connector X4 contains signal groups of IDE, Ethernet and Miscellaneous signal interfaces. The pinouts of the connector X4 are shown below.

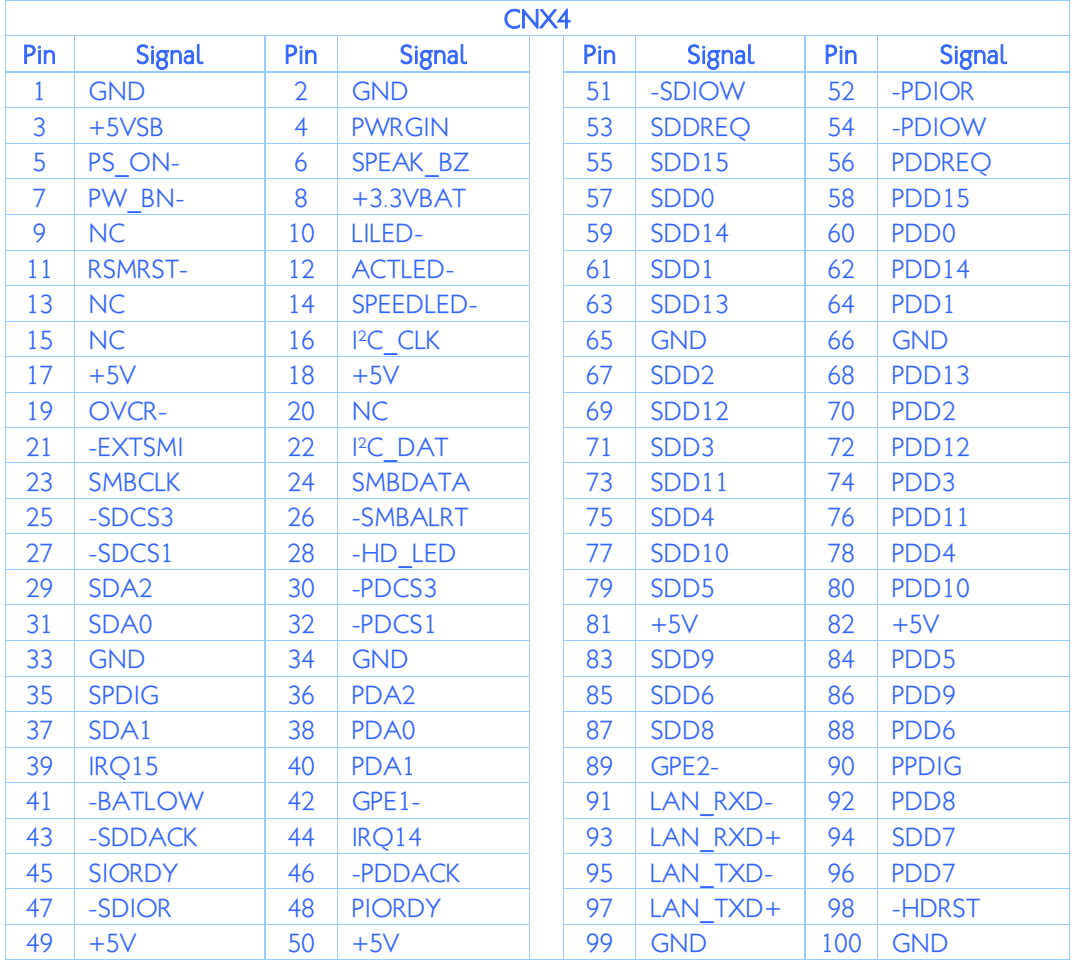

<span id="page-24-1"></span>Table 11: ETX connector X4 pinouts

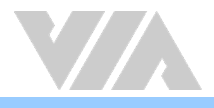

# <span id="page-25-0"></span>3. Hardware Installation

### <span id="page-25-1"></span>3.1. Mounting the VIA ETX-8X90-10GR module onto the ETXDB1 carrier board

#### Step 1

Align the four ETX connectors and mounting holes of the VIA ETX-8X90-10GR module with the ETX connectors and mounting holes on the ETXDB1 carrier board.

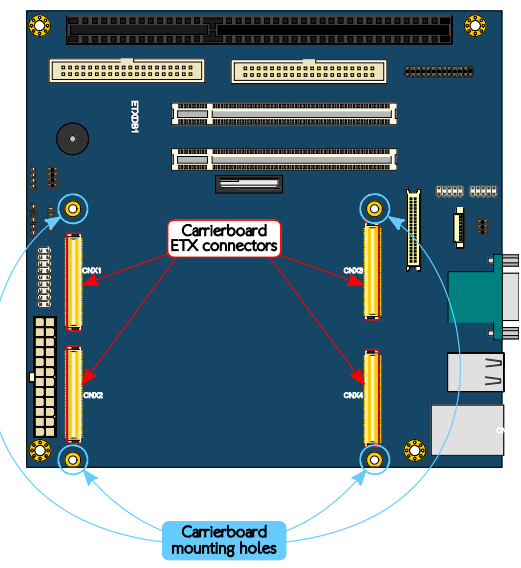

<span id="page-25-2"></span>Figure 13: Carrier board ETX connectors and mounting holes

#### Step 2

Gently press down the VIA ETX-8X90-10GR module until the four ETX connectors are fully inserted into the ETX connectors on the ETXDB1 carrier board.

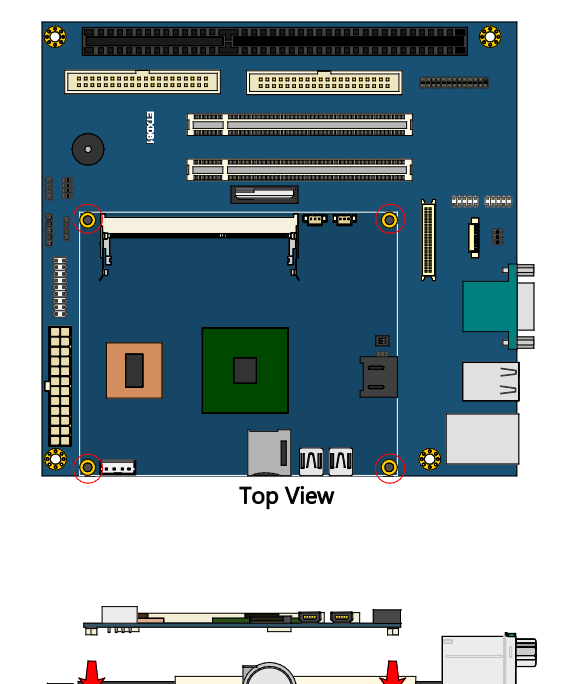

<span id="page-25-3"></span>**Side View** Figure 14: Installing the VIA ETX-8X90-10GR module on the carrier board

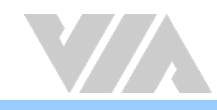

#### Step 3

Align the notch on the memory module with its counterpart on the SODIMM slot, and then insert the memory module at a 30° angle.

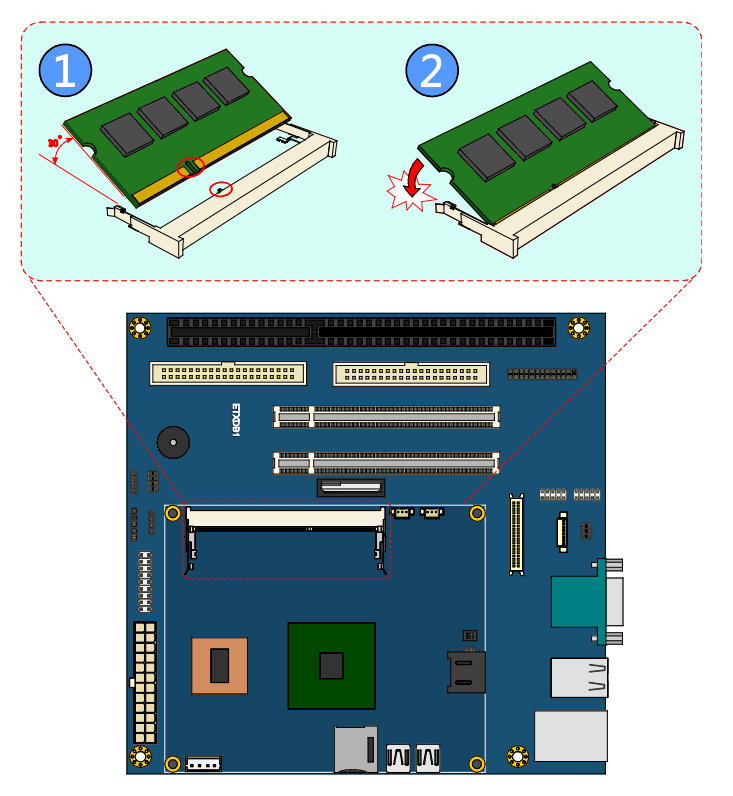

#### <span id="page-26-0"></span>Figure 15: Inserting the memory module

#### Step 4

Push down until the memory module snaps into place. The memory slot has two locking mechanisms that will click once the memory module has been fully inserted.

#### Step 5

Flip over the heatsink/heat spreader. Remove the plastic cover from the thermal pad of the memory, chipset and module.

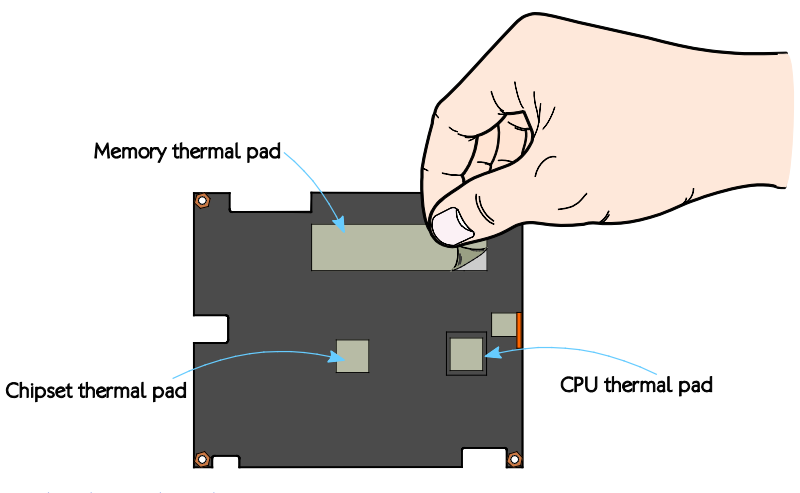

<span id="page-26-1"></span>Figure 16: Removing the thermal pad cover

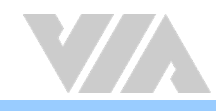

#### Step 6

Gently install the heatsink/heat spreader. Make sure to install it in the correct orientation. The thermal pads underneath the heatsink/heat spreader should be located above the memory and chipset.

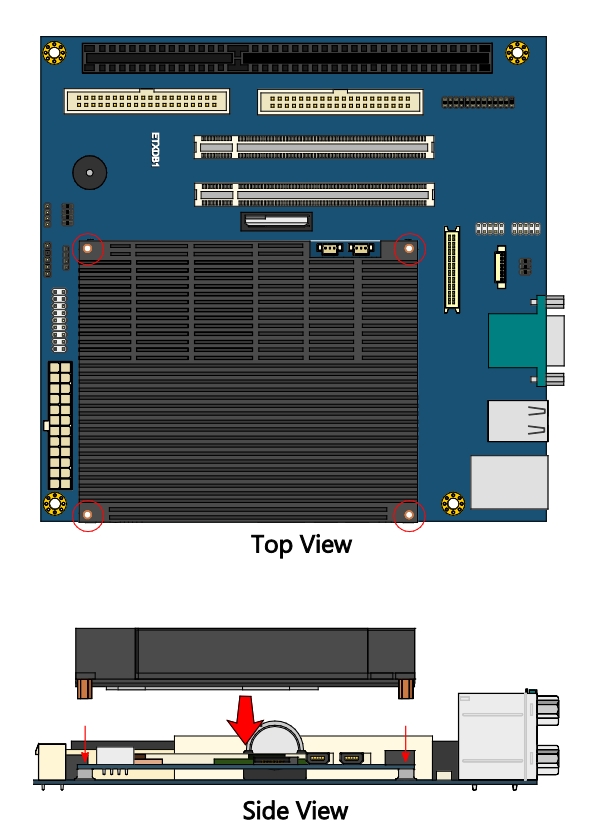

<span id="page-27-0"></span>Figure 17: Installing the heatsink/heat spreader on the VIA ETX-8X90-10GR module

#### Step 7

Connect the CPU fan jack to the fan connector (FAN1).

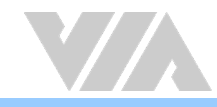

#### Step 8

Secure the VIA ETX-8X90-10GR module with the heatsink/heat spreader by tightening four M2.5\*12 screws in sequence (torque is 2.5~2.6 kgfcm).

### Note:

Be sure to follow the sequence shown below when tightening the screws, otherwise it may cause damage to the device.

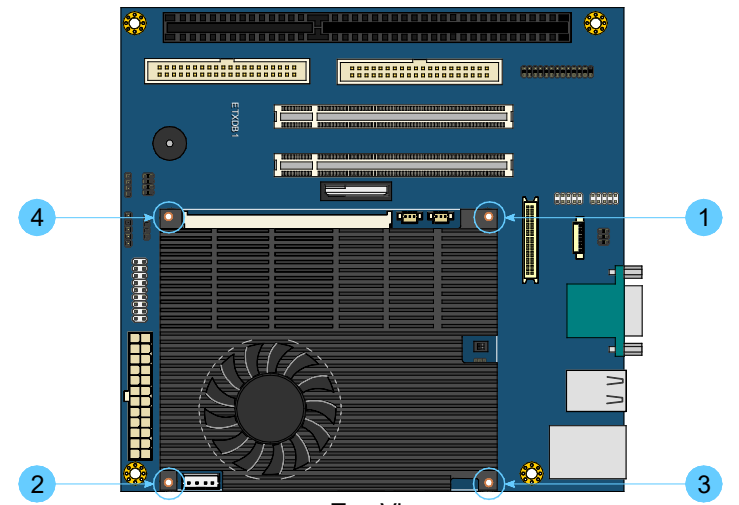

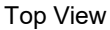

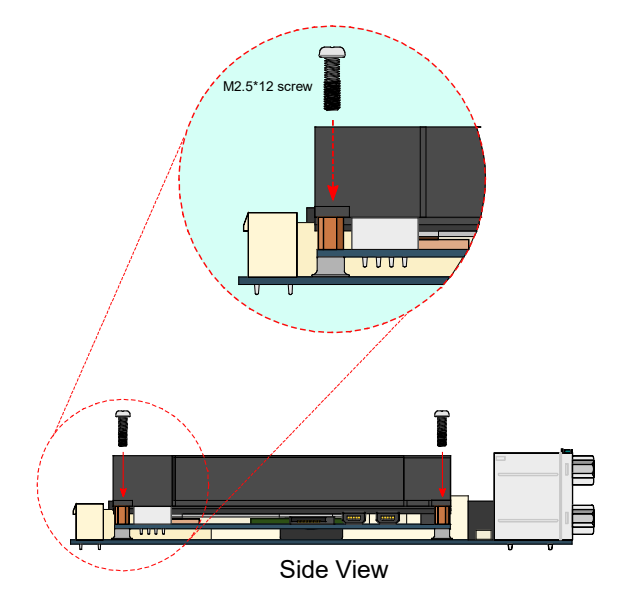

<span id="page-28-0"></span>Figure 18: Securing the heatsink/heat spreader and VIA ETX-8X90-10GR module

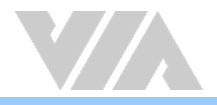

# <span id="page-29-0"></span>4. BIOS Setup Utility

### <span id="page-29-1"></span>4.1. Entering the BIOS Setup Utility

Power on the computer and press Delete during the beginning of the boot sequence to enter the BIOS Setup Utility. If the entry point has passed, restart the system and try again.

### <span id="page-29-2"></span>4.2. Control Keys

- Up Move up one row
- Down Move down one row
- Left Move to the left in the navigation bar
- Right Move to the right in the navigation bar
- Enter Access the highlighted item / Select the item
- Esc Jumps to the Exit screen or returns to the previous screen
- **Page up /**  $+<sup>1</sup>$  Increase the numeric value
- **Page down / -<sup>1</sup>** Decrease the numeric value
- $F1$  General help<sup>2</sup>
- F10 Save all the changes and exit

### Notes:

- 1. Must be pressed using the 10-key pad.
- 2. The General help contents are only for the Status Page and Option Page setup menus.

### <span id="page-29-3"></span>4.3. Navigating the BIOS Menus

The main menu displays all the BIOS setup categories. Use the <Left>/<Right> and <Up>/<Down> arrow keys to select any item or sub-menu. Descriptions of the selected/highlighted category are displayed at the bottom of the screen.

The small triangular arrowhead symbol next to a field indicates that a sub-menu is available (see figure below). Press <**Enter**> to display the sub-menu. To exit the sub-menu, press <**Esc**>.

### <span id="page-29-4"></span>4.4. Getting Help

The BIOS Setup Utility provides a "General Help" screen. This screen can be accessed at any time by pressing F1. The help screen displays the keys for using and navigating the BIOS Setup Utility. Press Esc to exit the help screen.

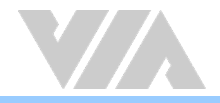

### <span id="page-30-0"></span>4.5. System Overview

The System Overview screen is the default screen that is shown when the BIOS Setup Utility is launched. This screen can be accessed by traversing the navigation bar to the "Main" label.

|                                            | <b>BIOS SETUP UTILITY</b>      |                                                                                                    |
|--------------------------------------------|--------------------------------|----------------------------------------------------------------------------------------------------|
| Main<br>Advanced                           | <b>Boot</b><br><b>Security</b> | Exit                                                                                                    |
| <b>System Overview</b>                     |                                | Use [ENTER], [TAB]<br>or ISHIFT-TABI to                                                                                     |
| AMIBIOS<br><b>Version</b><br>: 1.02        |                                | select a field.                                                                                                    |
| Build Date:02/04/16<br>I D<br>H3600102     |                                | Use $\lceil \cdot \rceil$ or $\lceil - \rceil$ to<br>configure system Time.                                                 |
| Processor<br><b>UIA Eden C1050@1.06GHz</b> |                                |                                                                                                    |
| <b>System Memory</b><br>Size<br>:1792MB    |                                |                                                                                                    |
| <b>Sustem Time</b><br><b>System Date</b>   | [16:55:13]<br>Inon 01/04/20161 | <b>Select Screen</b><br>$\mathbf{e}\rightarrow\mathbf{e}$<br>11<br><b>Select Item</b><br><b>Change Field</b><br>$\bullet -$ |
|                                            |                                | <b>Select Field</b><br>Tab<br>F1<br><b>General Help</b><br>F <sub>10</sub><br><b>Save and Exit</b><br>ESC<br>Exit           |
|                                            |                                | 002.69 (C) Copyright 1985-2010, American Megatrends, Inc.                                                                   |

<span id="page-30-6"></span>Figure 19: Illustration of the Main menu screen

### <span id="page-30-1"></span>4.5.1. AMIBIOS

The content in this section of the screen shows the current BIOS version, build date, and ID number.

### <span id="page-30-2"></span>4.5.2. Processor

This content in this section shows the CPU information that has been detected.

### <span id="page-30-3"></span>4.5.3. System Memory

This section shows the amount of available memory that has been detected.

### <span id="page-30-4"></span>4.5.4. System Time

This section shows the current system time. Press Tab to traverse right and Shift+Tab to traverse left through the hour, minute, and second segments. The + and - keys on the number pad can be used to change the values. The time format is [Hour : Minute : Second].

### <span id="page-30-5"></span>4.5.5. System Date

This section shows the current system date. Press Tab to traverse right and Shift+Tab to traverse left through the month, day, and year segments. The  $+$  and  $-$  keys on the number pad can be used to change the values. The weekday name is automatically updated when the date is altered. The date format is [Weekday, Month, Day, Year].

### <span id="page-31-0"></span>4.6. Advanced Settings

The Advanced Settings screen shows a list of categories that can provide access to a sub-screen. Subscreen links can be identified by the preceding right-facing arrowhead.

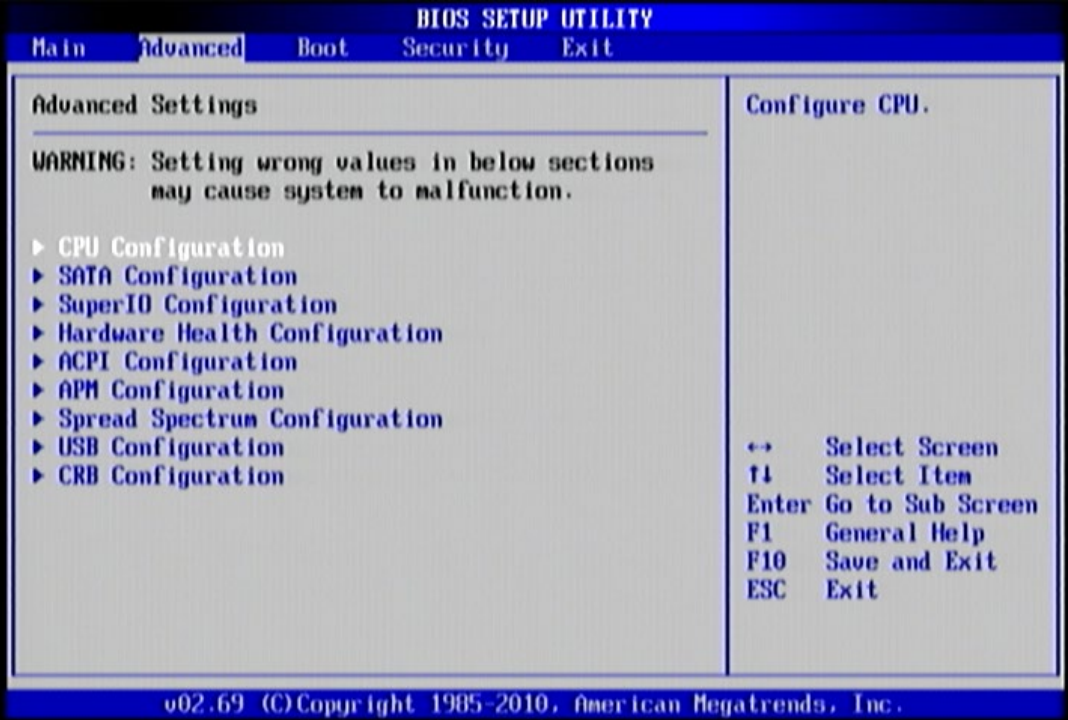

<span id="page-31-1"></span>Figure 20: Illustration of the Advanced Settings screen

The Advanced Settings screen contains the following links:

- **•** CPU Configuration
- **•** SATA Configuration
- SuperIO Configuration
- **•** Hardware Health Configuration
- ACPI Configuration
- APM Configuration
- Spread Spectrum Configuration
- **.** USB Configuration
- CRB Configuration

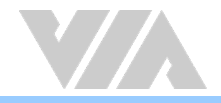

### <span id="page-32-0"></span>4.6.1. CPU Configuration

The CPU Configuration screen shows detailed information about the built-in processor.

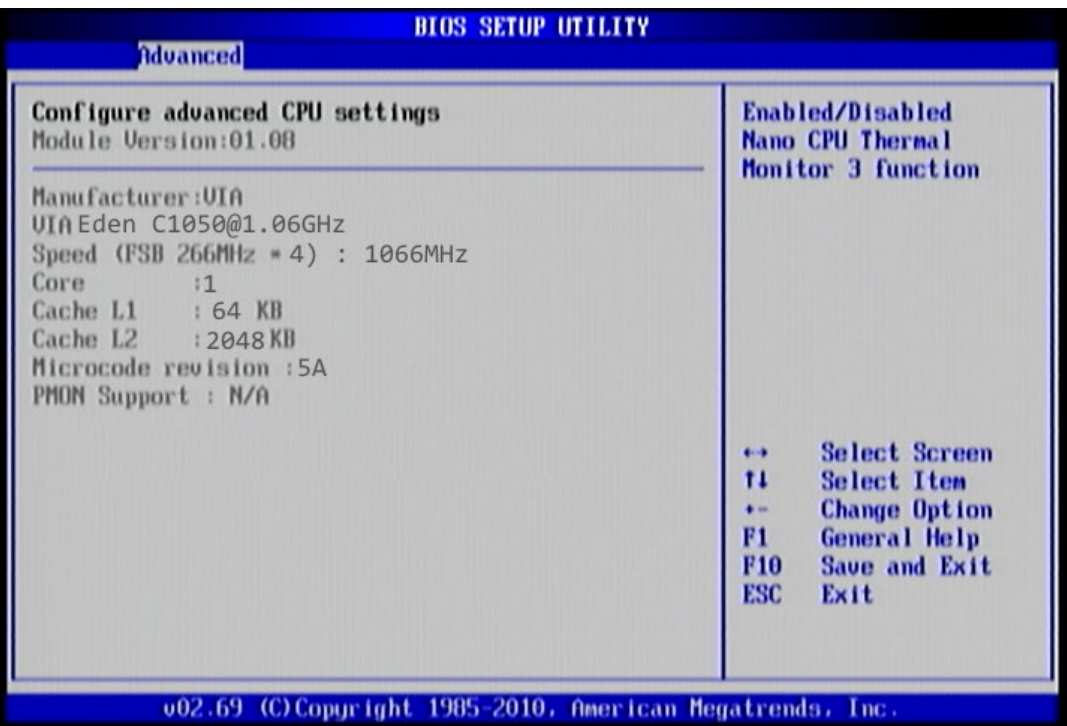

<span id="page-32-2"></span>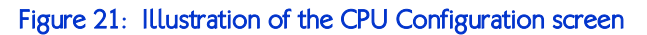

### <span id="page-32-1"></span>4.6.2. SATA Configuration

The SATA Configuration screen shows links to the primary and secondary IDE hard drive information screens.

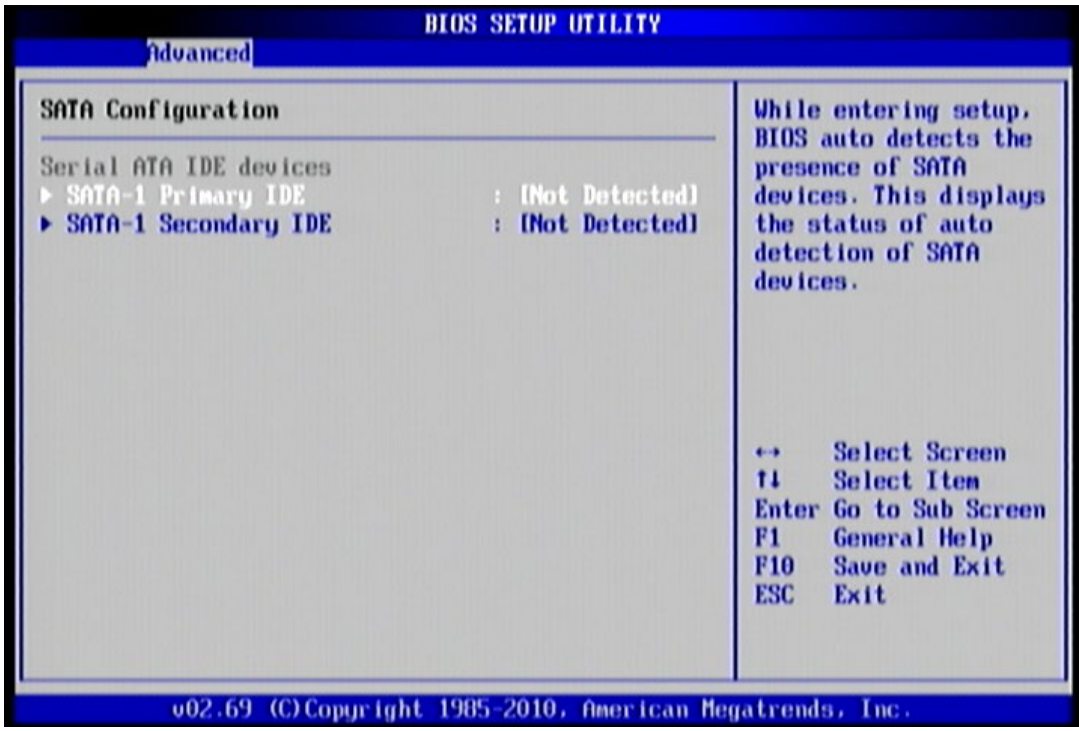

<span id="page-32-3"></span>Figure 22: Illustration of the SATA Configuration screen

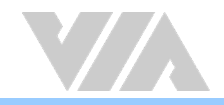

### <span id="page-33-0"></span>4.6.2.1. Hard Disk Information

When a hard drive is detected, the hard drive's detailed information can be displayed on the SATA-1 Primary/Secondary IDE sub-screen.

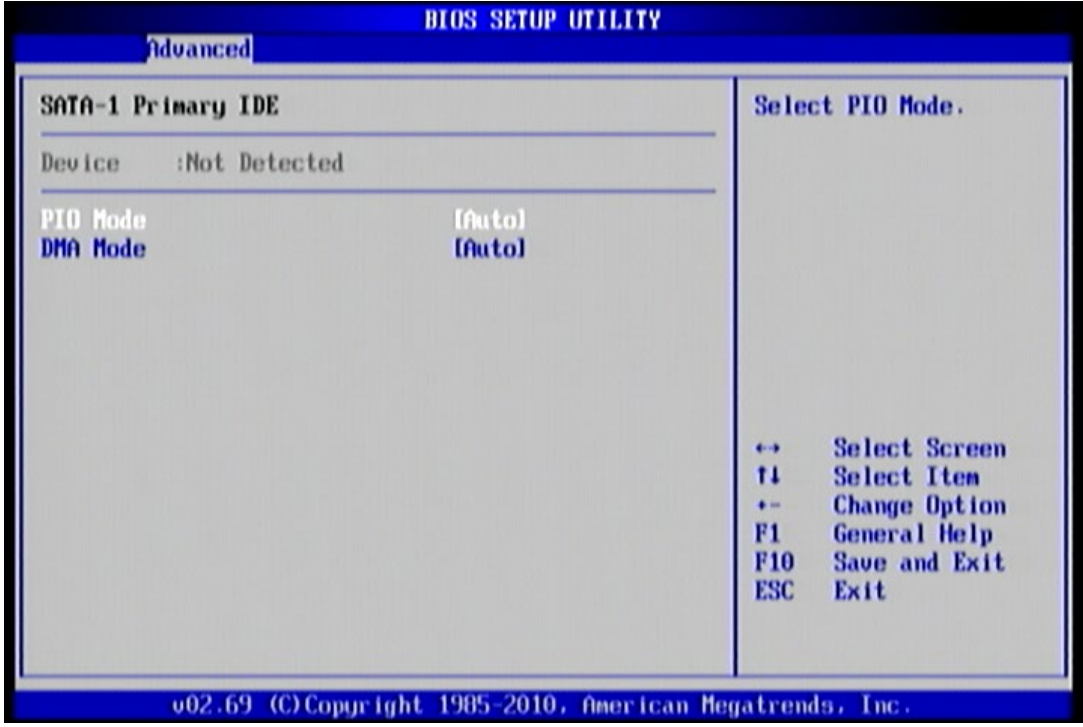

#### <span id="page-33-3"></span>Figure 23: Illustration of the SATA-1 Primary IDE screen

In addition, the PIO and DMA modes may be configured for each SATA hard drive.

#### <span id="page-33-1"></span>4.6.2.1.1. PIO Mode

The PIO Mode has six possible settings: Auto, 0, 1, 2, 3, and 4. The "Auto" setting enables the BIOS to autonomously determine the appropriate PIO mode for the hard drive. If a manual setting is preferred, then be sure the correct PIO mode of the hard drive is used. It is not recommended to set the PIO mode higher than what the hard drive manufacturer states.

#### <span id="page-33-2"></span>4.6.2.1.2. DMA Mode

The DMA Mode has four possible settings: Auto, SWDMAn, MWDMAn and UDMAn. If a manual setting is preferred, then be sure the correct DMA mode of the hard drive is used.

#### **Auto**

The "Auto" setting enables the BIOS to automatically detect DMA mode.

#### SWDMAn

Single Word DMA mode.

#### MWDMAn

Multi Word DMA mode.

#### UDMAn

Ultra DMA mode.

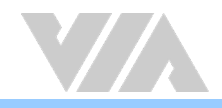

### <span id="page-34-0"></span>4.6.3. SuperIO Configuration

The SuperIO Configuration screen shows the specific addresses, IRQs and types of the onboard serial ports.

| Advanced                                                                                                    | <b>BIOS SETUP UTILITY</b>                                                                        |                                                                                                    |
|----------------------------------------------------------------------------------------------------|--------------------------------------------------------------------------------------------------|----------------------------------------------------------------------------------------------------|
| Configure F71869 Super IO Chipset                                                                                                    |                                                                                                  | Allows BIOS to Select                                                                                                    |
| erial Port1 Address<br>Serial Port1 IRQ<br>Serial Port2 Address<br>Serial Port2 IRQ<br><b>Serial Port2 Mode</b><br><b>Parallel Port Address</b><br><b>Parallel Port Mode</b><br><b>Parallel Port IRQ</b> | (330)<br>[IRQ4]<br><b>[2F8]</b><br><b>LEQ31</b><br>[Norma]]<br>[378]<br>[Norma]]<br><b>LEG71</b> | <b>Serial Port1 Base</b><br>Addresses.<br><b>Select Screen</b><br>$\leftrightarrow$<br>$^{11}$<br><b>Select Item</b><br><b>Change Option</b><br>$\bullet -$<br><b>F1</b><br><b>General Help</b><br>F <sub>10</sub><br>Save and Exit<br>ESC<br>Exit |
|                                                                                                    |                                                                                                  | 002.69 (C) Copyright 1985-2010, American Megatrends, Inc.                                                                                                    |

<span id="page-34-6"></span>Figure 24: Illustration of the SuperIO Configuration screen

### <span id="page-34-1"></span>4.6.3.1. Serial Ports 1 to 2 Address and IRQ

This option allows the user to select the Serial Port 1 and 2 base I/O address and interrupt request address. The Serial Port 1 to 2 has selectable options.

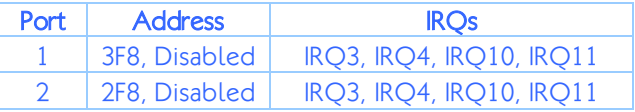

#### <span id="page-34-7"></span>Table 12: Serial port addresses and IRQs

### <span id="page-34-2"></span>4.6.3.2. Serial Port 2 Mode

This specifies the serial port mode. The serial port mode has three options: Normal, IrDA (1.6 µs) and IrDA (3/16 bit)

### <span id="page-34-3"></span>4.6.3.3. Parallel Port Address

This specifies the I/O port address and IRQ of the parallel port. The parallel port has four options: Disabled and 378.

#### <span id="page-34-4"></span>4.6.3.4. Parallel Port Mode

This specifies the parallel port mode. The parallel port mode has five options: Normal, Bi-Directional, ECP, EPP, ECP+EPP.

#### <span id="page-34-5"></span>4.6.3.5. Parallel Port IRQ

This specifies the parallel port interrupt request address. The parallel port IRQ has 2 options: IRQ5 and IRQ7.

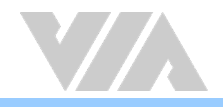

### <span id="page-35-0"></span>4.6.4. Hardware Health Configuration

The Hardware Health Configuration screen displays the monitored aspects of the module such as CPU temperature, system temperature, fan speeds, and voltages of the power planes.

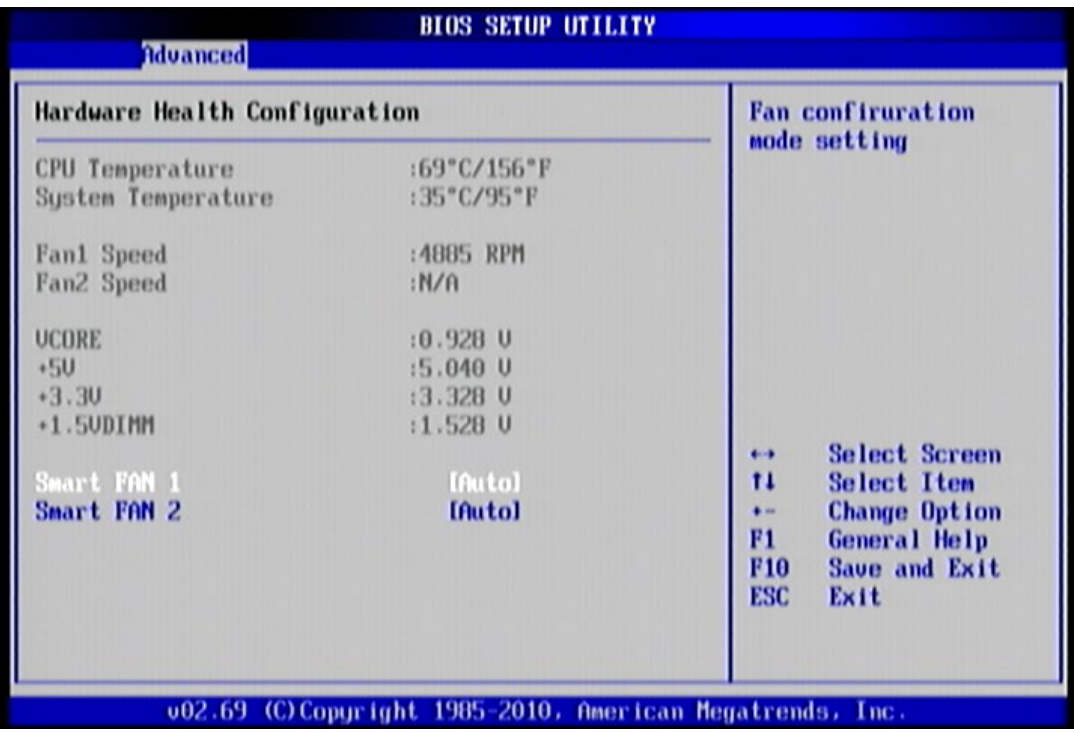

<span id="page-35-2"></span>Figure 25: Illustration of the Hardware Health Configuration screen

### <span id="page-35-1"></span>4.6.4.1. Smart FAN 1 and FAN 2

The Smart FAN features have two options: Auto and Full Speed. The "Auto" option enables the BIOS to adjust the fan speed according to the needs of the CPU and system. The "Full Speed" option forces the fans to run at their maximum RPM.
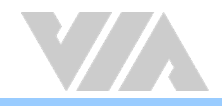

# 4.6.5. ACPI Configuration

ACPI grants the operating system direct control over system power management. The ACPI Configuration screen can be used to set a number of power management related functions.

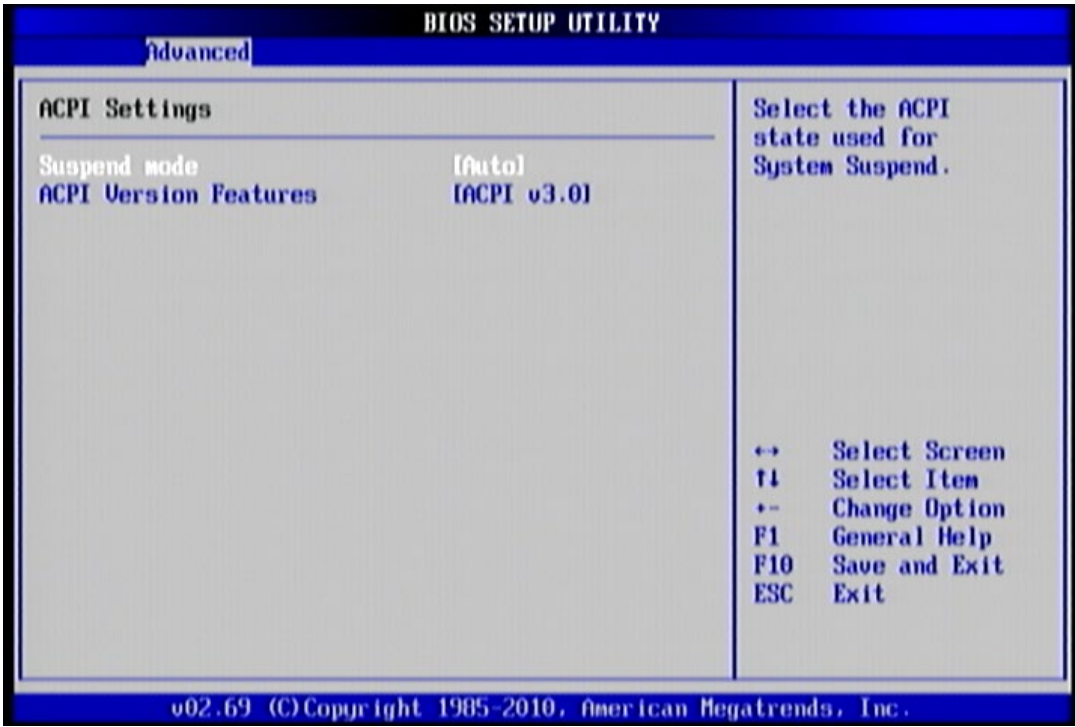

Figure 26: Illustration of the ACPI Configuration screen

### 4.6.5.1. Suspend Mode

The Suspend Mode field has three selectable options.

#### S1(POS)

S1/Power On Suspend (POS) is a low power state. In this state, no system context (CPU or chipset) is lost and hardware maintains all system contexts.

#### S3(STR)

S3/Suspend To RAM (STR) is a power-down state. In this state, power is supplied only to essential components such as main memory and wakeup-capable devices. The system context is saved to main memory, and context is restored from the memory when a "wakeup" event occurs.

#### Auto

When the Suspend Mode is set to Auto, the operating system will control the power state.

## 4.6.5.2. ACPI Version Features

The ACPI Version Features enables the BIOS to support the designated ACPI specification. There are three versions to choose from: ACPI v1.0, ACPI v2.0, and ACPI v3.0.

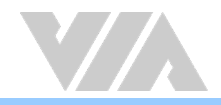

# 4.6.6. APM Configuration

APM enables the operating system to co-work with the BIOS to control the system power management. The APM Configuration screen can be used to set a number of power management functions.

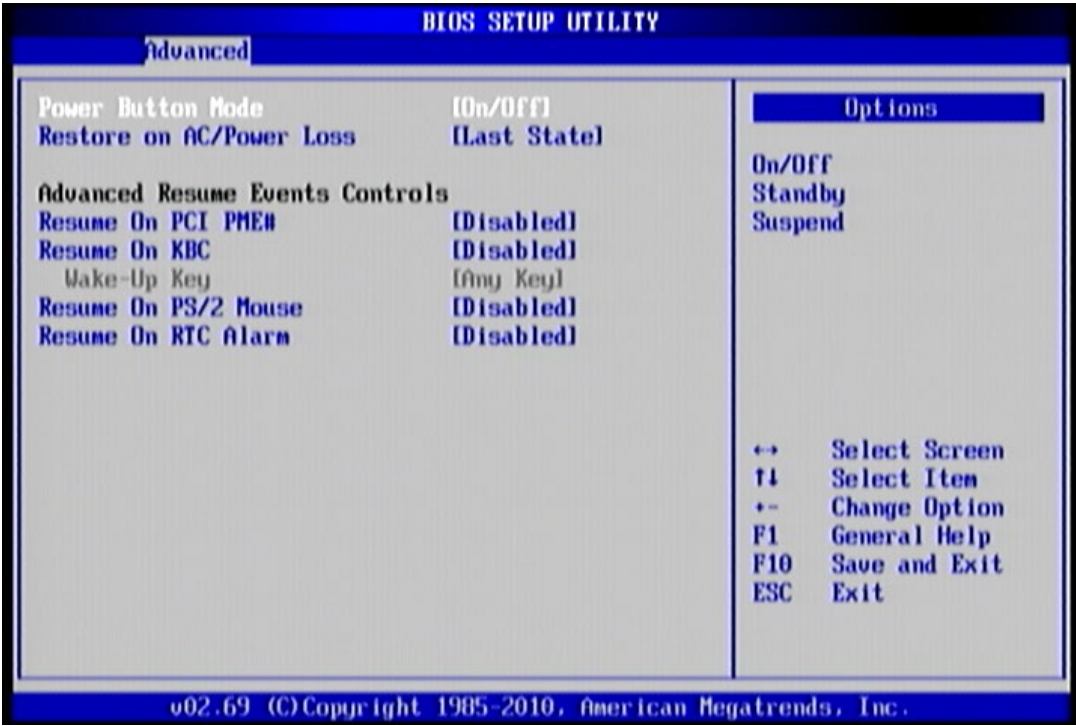

Figure 27: Illustration of the APM Configuration screen

### 4.6.6.1. Power Button Mode

The Power Button Mode has three options.

#### On/Off

When On/Off is selected, pressing the power button will instantly cause the system to power on or off.

#### **Standby**

When Standby is selected, the power button must be pressed and held down for 4 seconds before the system will power off.

#### Suspend

When Suspend is selected, pressing the power button will instantly cause the system to enter suspend mode.

## 4.6.6.2. Restore on AC/Power Loss

Restore on AC/Power Loss defines how the system will respond after AC power has been interrupted while the system is on. There are three options.

#### Power Off

The Power Off option keeps the system in an off state until the power button is pressed again.

#### Power On

The Power On option restarts the system when the power has returned.

#### Last State

The Last State option restores the system to its previous state when the power was interrupted.

## 4.6.6.3. Resume On PCI PME#

The Resume On PCI PME# feature has two settings: Enabled and Disabled. When the setting is changed to "Enabled", the system will boot if PME event is triggered via PCI devices. When the setting is changed to "Disabled", this feature will not be function.

### 4.6.6.4. Resume On KBC

Resume on KBC wakes up a system that has been put into suspend or standby mode. When this feature is enabled, keyboard activity as defined in the Wake-Up Key feature will cause the system to wake up. This feature has three options.

#### S3

The S3 option enables keyboard activity to be detected if the system is in S3 power saving mode.

#### S3/S4/S5

The S3/S4/S5 option enables keyboard activity to be detected if the system is in S3/S4/S5 power saving mode.

#### Disabled

The Disabled option disables the detection of all keyboard activity.

### 4.6.6.5. Wake-Up Key

The Wake-Up Key feature can only be set when Resume on PS/2 KBC is set to "S3" or "S3/S4/S5". Otherwise, this feature will be not selectable. This feature has two options.

#### Any Key

The Any Key option enables any key on the keyboard to trigger the Wake-Up event.

#### Specific Key

The Specific Key option unlocks the Wake-Up Password feature.

### 4.6.6.6. Wake-Up Password

The Wake-Up Password feature can only be set when the Wake-Up Key feature is set to "Specific Key". This feature enables the user to specify a key sequence that must be entered in order to wake up the system.

The key sequence can consist of up to 6 alphanumeric characters and some special characters. Function keys and modifier keys (such as Ctrl, Alt, Del, etc.) cannot be used.

## 4.6.6.7. Resume On PS/2 Mouse

Resume on PS/2 Mouse wakes up a system that has been put into suspend or standby mode. When this feature is enabled, any PS/2 mouse activity that is detected will cause the system to wake up. This feature has three options.

#### S3

The S3 option enables any PS/2 mouse activity to be detected if the system is in S3 power saving mode.

#### S3/S4/S5

The S3/S4/S5 option enables any PS/2 mouse activity to be detected if the system is in S3/S4/S5 power saving mode.

#### Disabled

The Disabled option disables the detection of all PS/2 mouse activity.

## 4.6.6.8. Resume on RTC Alarm

This feature enables the BIOS to automatically power on the system at a scheduled time. When enabled, the RTC Alarm Date and System Time features will be unlocked.

### 4.6.6.9. RTC Alarm Date (Days)

The RTC Alarm Date feature is visible only when Resume on RTC Alarm is enabled. This feature enables the user to specify a specific date each month or daily recurrence. Use the + and - keys on the number pad to change the value of the RTC Alarm Date.

#### Every Day

The Every Day option triggers the RTC Alarm daily.

 $1 - 31$ 

When a specific numeric date is selected, the RTC Alarm will be triggered on that day of the month.

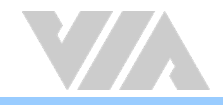

### 4.6.6.10. System Time

The System Time option enables the user to specify the time the system should power on for the date that is set in RTC Alarm Date.

# 4.6.7. Spread Spectrum Configuration

The Spread Spectrum Configuration screen enables access to the CPU Spread Spectrum Setting feature.

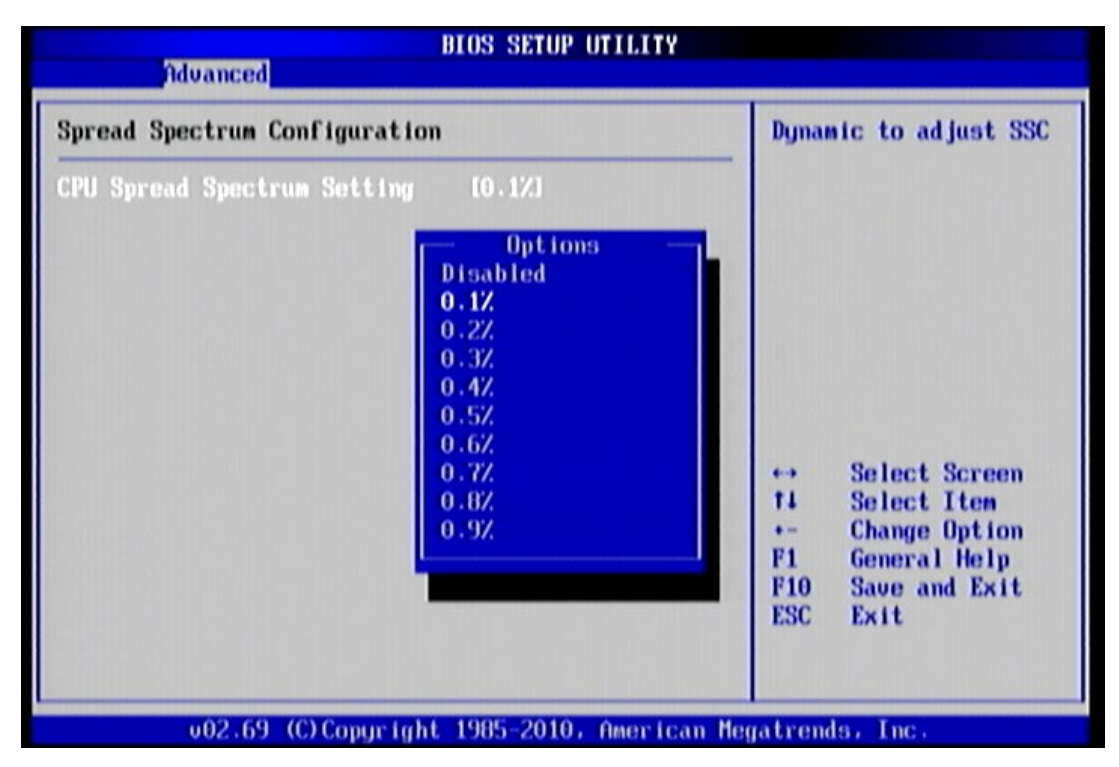

Figure 28: Illustration of the Spread Spectrum Configuration screen

### 4.6.7.1. CPU Spread Spectrum Setting

The CPU Spread Spectrum Setting feature enables the BIOS to modulate the clock frequencies originating from the module. The settings are in percentages of modulation. Higher percentages result in greater modulation of clock frequencies. This feature has settings that range from 0.1% to 0.9%.

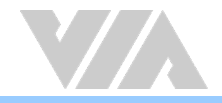

# 4.6.8. USB Configuration

The USB Configuration screen shows the number of connected USB devices. Additionally, support for various USB features can be enabled or disabled.

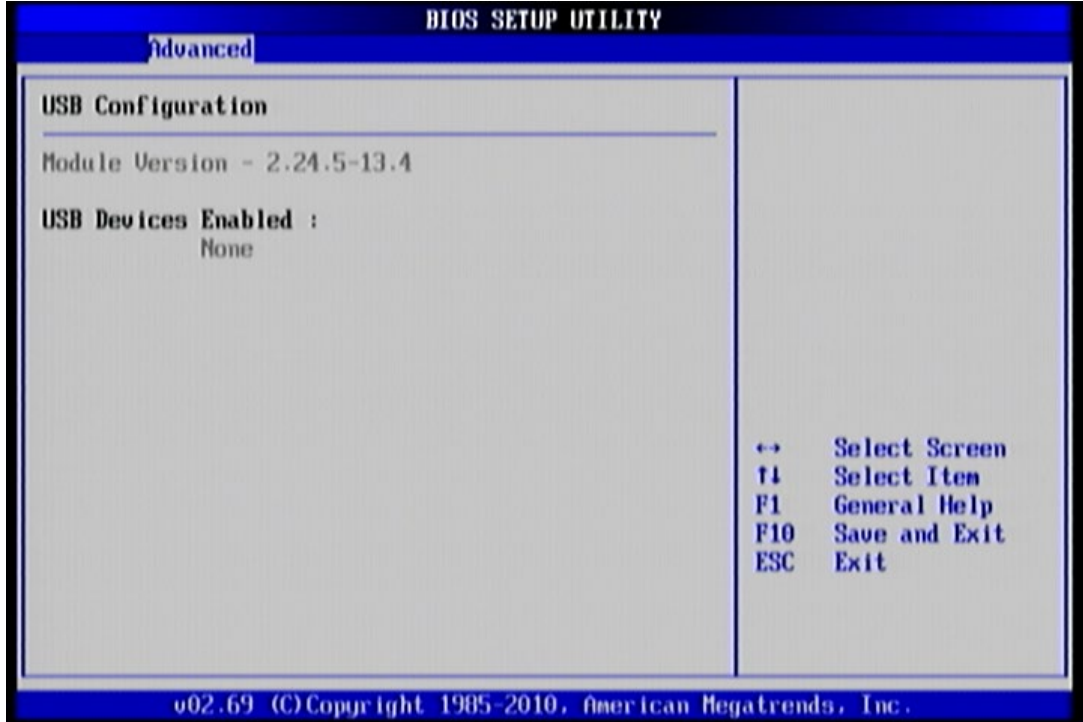

Figure 29: Illustration of the USB Configuration screen

# 4.6.9. CRB Configuration

The CRB Configuration screen includes several chipset settings.

| Advanced                                                                                                    |                                                                                                    |                                                                                                    |
|----------------------------------------------------------------------------------------------------|----------------------------------------------------------------------------------------------------|----------------------------------------------------------------------------------------------------|
| <b>DRAM Clock</b><br>Select Display Device 1<br>Select Display Device 2<br><b>Panel Tupe</b><br><b>UGA Share Memory (Frame Buffer)</b><br><b>OnChip HDAC Device</b><br><b>SMBus Device Switch</b><br><b>SDIO Host controller</b><br><b>WATCH-DOG</b><br><b>Backlight Control</b><br><b>Backlight PUM Clock</b><br><b>LAN Boot ROM</b> | [Auto]<br><b>ICRT1</b><br><b>ILCDI</b><br>[02]<br><b>[256MB]</b><br><b>[Enable]</b><br><b>[New SMBus Device]</b><br><b>[Enable]</b><br><b>[Disabled]</b><br>Level 21<br>17K Hz<br><b>[Enabled]</b> | <b>Options</b><br>Auto<br><b>400 MHz</b><br>533 MHz<br><b>Select Screen</b><br>$\leftarrow$<br>$^{11}$<br><b>Select Item</b><br><b>Change Option</b><br>$\bullet$<br>F1<br><b>General Help</b><br>F10<br>Save and Exit<br>ESC<br>Exit |

Figure 30: Illustration of the CRB Configuration screen

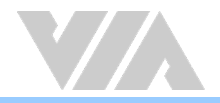

## 4.6.9.1. DRAM Clock

The DRAM Clock feature enables the user to determine how the BIOS handles the memory clock frequency. The memory clock can either be dynamic or static. This feature has three options.

#### Auto

The Auto option enables the BIOS to select a compatible clock frequency for the installed memory.

#### 400 MHz

The 400 MHz option forces the BIOS to be fixed at 800 MHz for DDR3 memory modules.

#### 533 MHz

The 533 MHz option forces the BIOS to be fixed at 1066 MHz for DDR3 memory modules.

## 4.6.9.2. Select Display Device 1 and 2

The Select Display Device feature enables the user to choose a specific display interface. This feature has two options: CRT and LCD.

## 4.6.9.3. Panel Type

This feature enables the user to specify the resolution of the display being used with the system. The panel types are predefined in the VGA VBIOS.

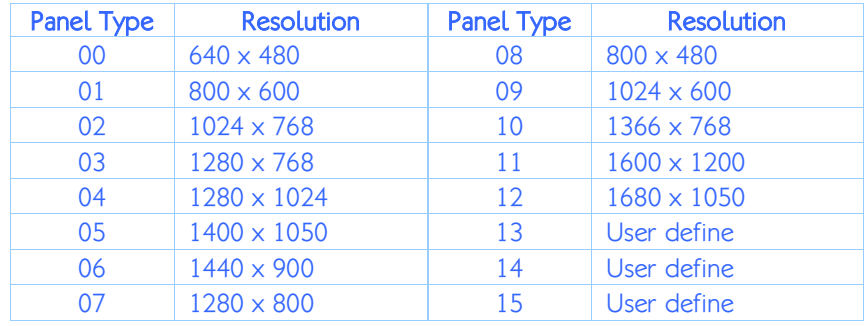

#### Table 13: Panel types resolution

### 4.6.9.4. VGA Share Memory (Frame Buffer)

The VGA Share Memory feature enables the user to choose the amount of the system memory to reserve for use by the integrated graphics controller. The amount of memory options are: 128 MB, 256 MB and 512 MB.

## 4.6.9.5. OnChip HDAC Device

The OnChip HDAC Device feature enables the BIOS to control the high definition audio codec in the chipset. This feature has two options: enable and disable.

### 4.6.9.6. SMBus Device Switch

This feature enables support for the new chipset definition of the SMBus interface. There are two options: New SMBus Device and Old SMBus Device. If the OS cannot support the new SMBus definition, then change the setting to "Old SMbus Device".

### 4.6.9.7. SDIO Host controller

The SDIO Host controller feature has two options: Enabled and Disabled.

### 4.6.9.8. WATCH-DOG

The WATCHDOG Timer Enable feature unlocks two other features that enable the BIOS to monitor the state of the system. This feature has two options: enabled or disabled.

### 4.6.9.9. Unit-Select

The Unit-Select feature is only available if the WATCH-DOG feature has been enabled. This feature has two options: minutes and seconds.

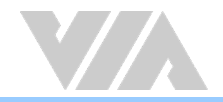

## 4.6.9.10. Time-Select

The Time-Select is only available if the WATCH-DOG feature has been enabled. This feature requires the user to input an integer in the range of 0-255 if the Unit-Select feature is set to "Seconds". If the Unit-Select feature is set to "Minutes", then the user can only input an integer in the range of 0-17. If the user inputs "0", the WATCH-DOG feature will be disabled regardless of the setting for Unit-Select.

## 4.6.9.11. Backlight Control

The Backlight Control feature enables the user to control the brightness of the LCD backlight. This feature has four options.

Level 1 25% Light

Level 2 50% Light

Level 3 75% Light

Level 4 100% Light

### 4.6.9.12. Backlight PWM Clock

The Backlight PWM Clock feature enables the user to correct the LCD backlight PWM clock. This feature has four options: 14 KHz, 7 KHz, 110 Hz, 54.4 Hz.

### 4.6.9.13. LAN Boot ROM

The LAN Option ROM feature has two options: Enabled and Disabled. If the LAN Boot ROM feature is enabled, then the system will load a separate ROM for the LAN controller in order to boot through the LAN Ethernet. When the setting is changed to "Disabled", the system does not load a separate ROM from the LAN controller.

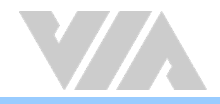

# 4.7. Boot Settings

The Boot Settings screen has two links that goes to the Boot Settings Configuration and Boot Device Priority screens.

| <b>BIOS SETUP UTILITY</b>          |                                |                                                               |  |
|------------------------------------|--------------------------------|---------------------------------------------------------------|--|
| <b>Main</b><br><b>Advanced</b>     | <b>Boot</b><br><b>Security</b> | Exit                                                          |  |
| <b>Boot Settings</b>               |                                |                                                               |  |
| <b>Boot Settings Configuration</b> |                                | during System Boot.                                           |  |
| <b>Boot Device Priority</b>        |                                |                                                               |  |
|                                    |                                |                                                               |  |
|                                    |                                |                                                               |  |
|                                    |                                |                                                               |  |
|                                    |                                | <b>Select Screen</b><br>$\bullet$<br>11<br><b>Select Item</b> |  |
|                                    |                                | Go to Sub Screen<br><b>Enter</b><br>F1<br><b>General Help</b> |  |
|                                    |                                | <b>Save and Exit</b><br>F10<br><b>ESC</b><br>Exit             |  |
|                                    |                                |                                                               |  |
|                                    |                                |                                                               |  |
|                                    |                                | 002.69 (C) Copyright 1985-2010, American Megatrends, Inc.     |  |

Figure 31: Illustration of the Boot Settings screen

# 4.7.1. Boot Settings Configuration

The Boot Settings Configuration screen has several features that can be run during the system boot sequence.

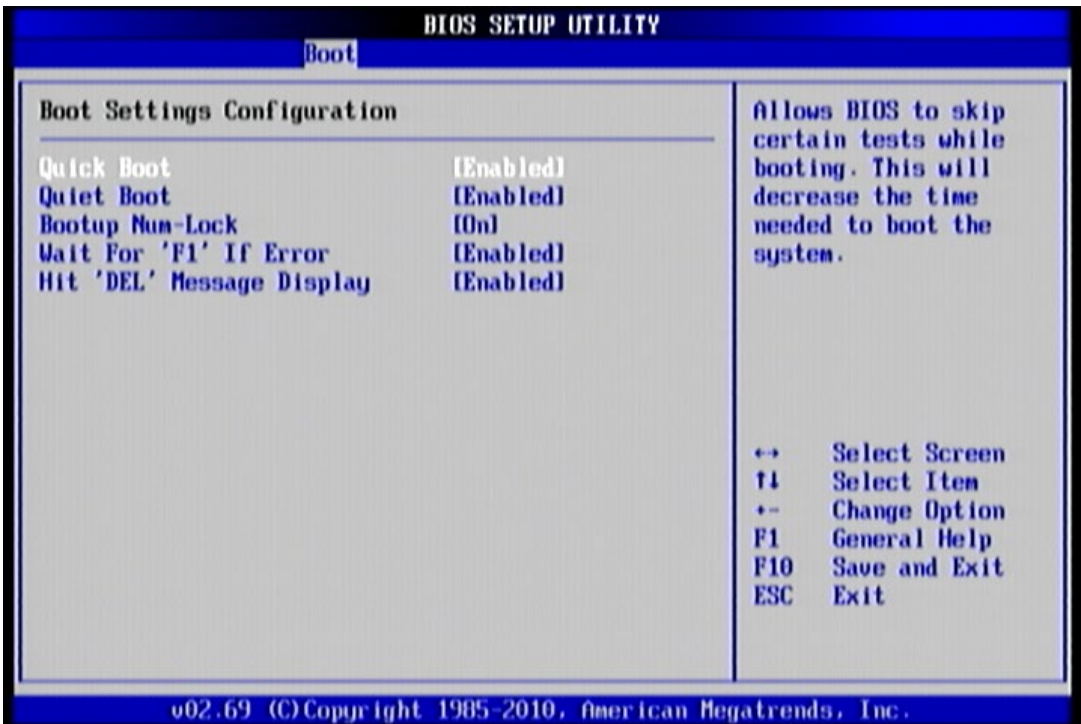

Figure 32: Illustration of the Boot Settings Configuration screen

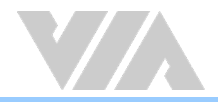

## 4.7.1.1. Quick Boot

The Quick Boot feature enables the BIOS to skip certain tests in order to speed up the boot sequence. This feature has two options: "Enabled" and "Disabled".

## 4.7.1.2. Quiet Boot

The Quiet Boot feature hides all of the Power-on Self Test (POST) messages during the boot sequence. Instead of the POST messages, the user will see an OEM logo. This feature has two options: enabled and disabled.

## 4.7.1.3. Bootup Num-Lock

The Bootup Num-Lock feature determines how the 10-key pad will behave. When the feature is enabled, the 10-key pad will behave as a number pad. When the feature is disabled, the 10-key pad will behave as cursor navigation keys.

## 4.7.1.4. Wait for 'F1' if Error

This feature determines how the system will respond if an error is detected during the boot sequence. If this feature is enabled, the BIOS will pause booting and wait for the user to press F1 to enter the BIOS setup menu. This feature has two options: enabled and disabled.

## 4.7.1.5. Hit 'DEL' Message Display

This feature determines if the BIOS will display a POST message that informs the user how to access the BIOS Setup Utility. This feature has two options: enabled and disabled.

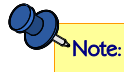

If the Quiet Boot option is enabled, the settings of this feature will have no effect.

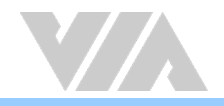

# 4.7.2. Boot Device Priority

The Boot Device Priority screen lists all bootable devices.

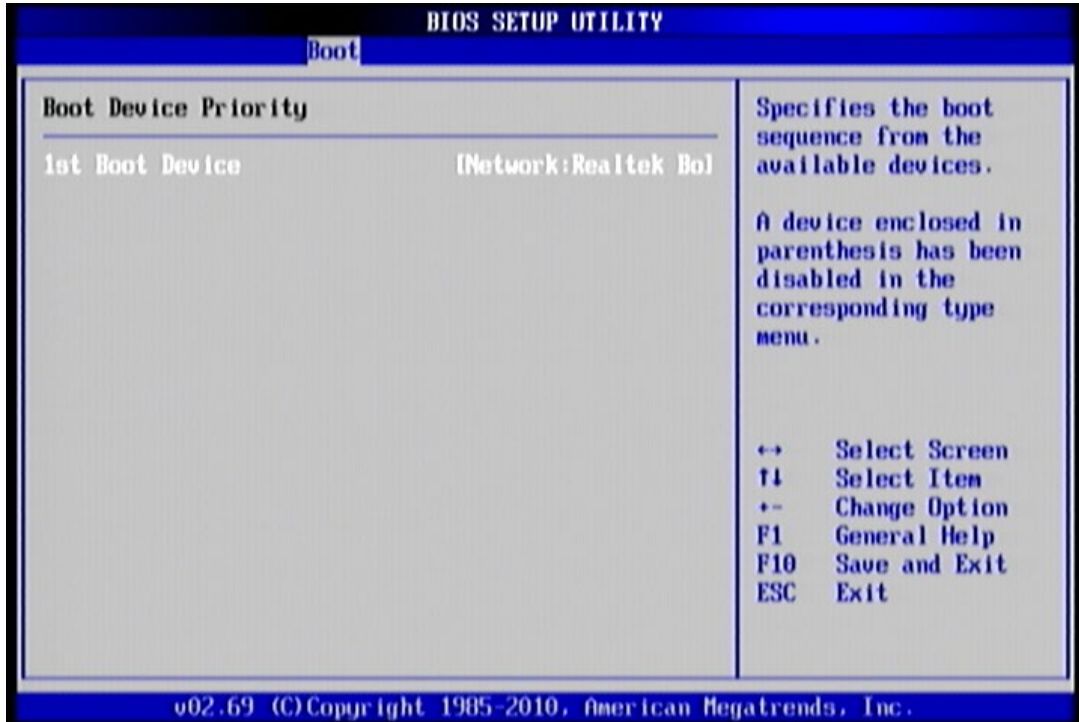

#### Figure 33: Illustration of Boot Device Priority screen

## 4.7.2.1. 1<sup>st</sup> Boot Device

This feature specifies the boot sequence from the available devices. The available boot devices are detected dynamically and bootable devices will be listed accordingly. This feature has two options: Network: Realtek Boot Agent and Disabled]

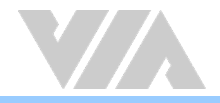

# 4.8. Security Settings

The Security Settings screen provides a way to restrict access to the BIOS or even the entire system.

| <b>BIOS SETUP UTILITY</b><br>Advanced<br><b>Boot</b><br><b>Security</b><br>Main<br>Exit                                                    |                                                                                                    |
|----------------------------------------------------------------------------------------------------|----------------------------------------------------------------------------------------------------|
| <b>Security Settings</b>                                                                                                    | Install or Change the                                                                                                    |
| Supervisor Password : Not Installed<br>User Password<br>:Not Installed<br><b>Change Supervisor Password</b><br><b>Change User Password</b> | password.<br><b>Select Screen</b><br>$\leftrightarrow$<br>11<br><b>Select Item</b><br><b>Enter Change</b><br>F1<br><b>General Help</b><br>F10<br>Save and Exit<br><b>ESC</b><br>Exit |
| 002.69 (C) Copyright 1985-2010, American Megatrends, Inc.                                                                                  |                                                                                                    |

Figure 34: Illustration of the Security Settings screen

# 4.8.1. Change Supervisor Password

This option is for setting a password for accessing the BIOS setup utility. When a password has been set, a password prompt will be displayed whenever the BIOS setup utility is launched. This prevents an unauthorized person from changing any part of the system configuration.

When a supervisor password is set, the Password Check option will be unlocked.

# 4.8.2. User Access Level

This feature controls the level of access a user (without the supervisor password) is granted to the BIOS setup utility. This feature has four options.

#### No Access

The No Access option completely locks the BIOS setup utility. The supervisor password is required to access and change the BIOS settings.

#### View Only

The View Only option only allows access to view the BIOS settings. Users with this permission level cannot make changes to the BIOS.

#### Limited

The Limited option only allows non-critical BIOS settings to be changed. Changes are allowed to the following BIOS features:

- System Time
- System Date
- Quick Boot
- Display Logo

#### Full Access

The Full Access option allows all BIOS settings to be changed except for the Change Supervisor Password and User Access Level options.

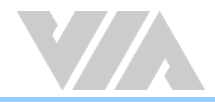

# 4.8.3. Change User Password

This option is for setting a password for non-supervisors. When a user password is set, the Clear User Password and Password Check options will be unlocked.

# 4.8.4. Clear User Password

This option is only available when the user accesses the BIOS Setup Utility when the user password has been specified.

# 4.8.5. Password Check

This feature is compulsory when the Change Supervisor Password option is set. The user will have up to three chances to enter the correct password before the BIOS forces the system to stop booting. If the user does not enter the correct password, the keyboard will also lock up. The only way to get past this is to do a hard reboot (i.e., use the system reset button or cut off the power to the system). A soft reboot (i.e., Ctrl+Alt+Del) will not work because the keyboard will be locked. This feature has two options.

#### **Setup**

The Setup option forces users to enter a password in order to access the BIOS Setup Utility.

#### Always

The Always option forces users to enter a password in order to boot up the system.

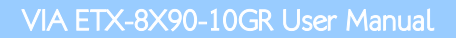

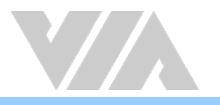

# 4.9. Exit Options

| <b>BIOS SETUP UTILITY</b> |                                                                                          |             |          |      |                                                                                                    |
|---------------------------|------------------------------------------------------------------------------------------|-------------|----------|------|----------------------------------------------------------------------------------------------------|
| Main.                     | Advanced                                                                                 | <b>Boot</b> | Security | Exit |                                                                                                    |
| <b>Exit Options</b>       |                                                                                          |             |          |      | Exit system setup                                                                                                    |
| <b>Discard Changes</b>    | <b>Save Changes and Exit</b><br><b>Discard Changes and Exit</b><br>Load Optimal Defaults |             |          |      | after saving the<br>changes.<br>F10 key can be used<br>for this operation.<br><b>Select Screen</b><br>$\leftarrow$<br>11<br><b>Select Item</b><br>Go to Sub Screen<br><b>Enter</b><br>F1<br><b>General Help</b><br>F <sub>10</sub><br><b>Save and Exit</b><br><b>ESC</b><br>Exit |
|                           |                                                                                          |             |          |      | 002.69 (C) Copyright 1985-2010, American Megatrends, Inc.                                                                                                    |

Figure 35: Illustration of the Exit Options screen

# 4.9.1. Save Changes and Exit

Save all changes to the BIOS and exit the BIOS Setup Utility. The "F10" hotkey can also be used to trigger this command.

# 4.9.2. Discard Changes and Exit

Exit the BIOS Setup Utility without saving any changes. The "Esc" hotkey can also be used to trigger this command.

# 4.9.3. Discard Changes

This command reverts all changes to the settings that were in place when the BIOS Setup Utility was launched.

# 4.9.4. Load Optimal Defaults

Load optimal default values for all the setup items. The default optimized values are defined by the board manufacturer to provide optimized environment for a basic system.

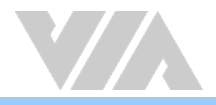

# 5. Software and Technical Support

# 5.1. Microsoft and Linux Support

The VIA ETX-8X90-10GR module is compatible with Microsoft Windows and Linux operating systems.

# 5.1.1. Driver Installation

### Microsoft Driver Support

The latest Windows drivers can be downloaded from the VIA website at [www.viatech.com](http://www.viatech.com/)

### Linux Driver Support

Linux drivers are provided through various methods including:

- Drivers provided by VIA
- Using a driver built into a distribution package
- Visiting [www.viatech.com](http://www.viatech.com/) for the latest updated drivers
- Installing a third party driver (such as the ALSA driver from the Advanced Linux Sound Architecture project for integrated audio)

# 5.2. Technical Support and Assistance

- For utilities downloads, latest documentation and new information about the VIA ETX-8X90- 10GR, please visit our website at <http://www.viatech.com/en/boards/modules/etx-8x90-10gr/>
- For technical support and additional assistance, always contact your local sales representative or board distributor, or go to [https://www.viatech.com/en/support/driver-support-faq/technical](https://www.viatech.com/en/support/driver-support-faq/technical-support/)[support/](https://www.viatech.com/en/support/driver-support-faq/technical-support/) for technical support.
- For OEM clients and system integrators developing a product for long term production, other code and resources may also be made available. Please visit our website at <https://www.viatech.com/en/about/>to submit a request.

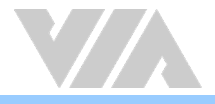

# Appendix A. ETXDB1 Carrier Board Reference

# A.1. Board Specifications

#### Module Name

o **ETXDB1** 

### Rear I/O Connector

- $0.1 \times VGA$  port
- o 1 x COM port
- $\circ$  4 x USB 2.0 ports
- $\circ$  1 x 10/100Mbps Ethernet port

#### Onboard Connector and Slot

- $\circ$  4 x ETX connectors
- $\circ$  1 x ISA slot (compatible with ISA ETX 3.02)<br> $\circ$  2 x IDE connectors (IDE1 and IDE2)
- 2 x IDE connectors (IDE1 and IDE2)
- 2 x PCI slots (compatible with PCI 2.3, 32bit/33MHz)
- $\circ$  1 x LVDS panel connector (compatible with TIA/ELA-644)
	- Pixel clock up to 85MHz
	- Supports panel resolution up to WXGA 1366 x 768
	- Supports one or two-channel 18-bit or 24-bit LVDS panel
- $\circ$  1 x Backlight connector
- $\circ$  1 x ATX power connector
- $\circ$  1 x RTC battery slot

#### Onboard Pin Header

- $0.1 \times$  LPT pin header
- o 1 x Keyboard and Mouse pin header
- $\circ$  1 x COM pin header
- o 1 x Front Panel pin header (for HDD LED, Power LED, Switch and Speaker)
- o 1 x Front Audio pin header
- $\circ$  1 x SMBus pin header
- $\circ$  1 x I<sup>2</sup>C bus pin header
- $\circ$  1 x SIR pin header

#### Onboard Jumper and Switch

o 1 x Backlight and Panel Power jumper

#### Onboard Speaker

 $0.1 \times$  Buzzer speaker

#### Form Factor and Dimensions

- o Mini-ITX
- $\circ$  17cm x 17cm (6.7" x 6.7")

#### Operating Temperature

 $0^{\circ}$ C ~ 60 $^{\circ}$ C

#### Operating and Storage Humidity

95% relative humidity

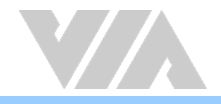

# A.1.1. Board Storage Channel Configuration

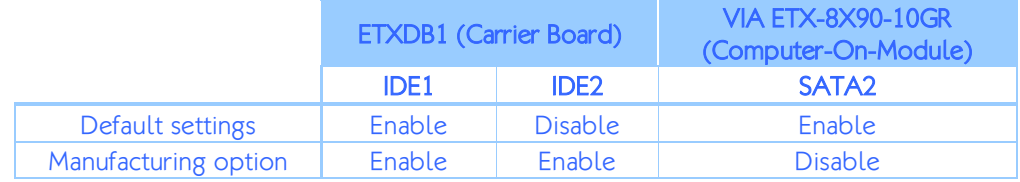

Table 14: ETXDB1 and VIA ETX-8X90-10GR storage configuration

# A.2. External I/O Connectors

The ETXDB1 has a wide selection of interfaces. It includes a selection of frequently used ports and connectors as part of the external I/O coastline.

# A.2.1. Rear I/O Ports

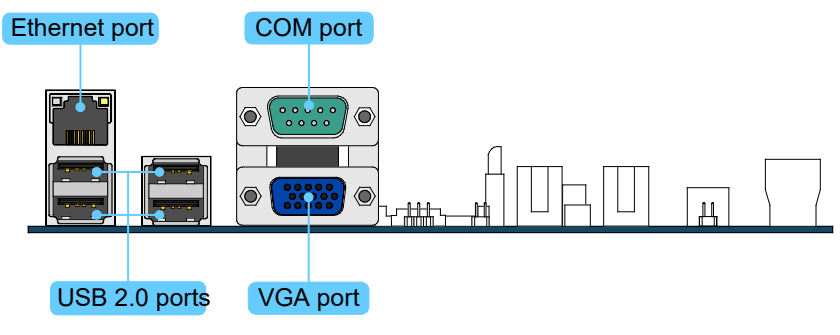

Figure 36: Rear I/O ports

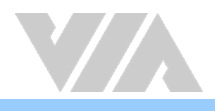

# A.3. ETXDB1 Layout Diagram

# A.3.1. Onboard Connectors and Slots

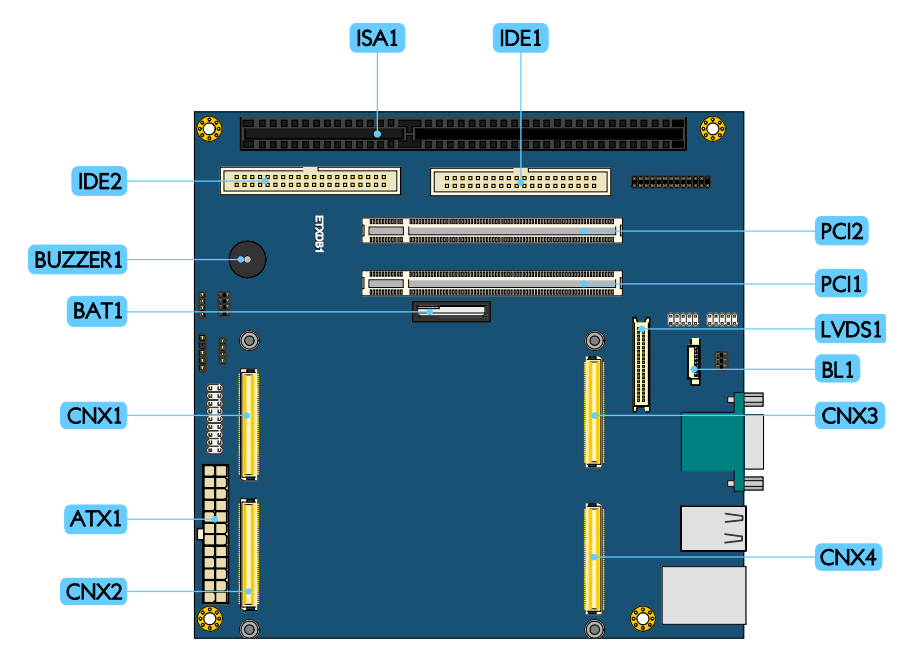

### Figure 37: ETXDB1 connectors and slots diagram

| <b>Item</b>      | <b>Description</b>         |
|------------------|----------------------------|
| ISA1             | <b>ISA slot</b>            |
| IDE <sub>2</sub> | <b>IDE</b> connector 2     |
| <b>BUZZER1</b>   | <b>Buzzer</b> speaker      |
| BAT1             | <b>RTC</b> battery         |
| CN <sub>X1</sub> | <b>ETX</b> connector X1    |
| ATX1             | 20-pin ATX power connector |
| CNX <sub>2</sub> | <b>ETX</b> connector X2    |
| CNX4             | ETX connector X4           |
| CNX3             | ETX connector X3           |
| BI <sub>1</sub>  | <b>Backlight connector</b> |
| LVDS1            | LVDS panel connector       |
| PC <sub>1</sub>  | PCI slot 1                 |
| PC <sub>12</sub> | PCI slot 2                 |
| IDE <sub>1</sub> | <b>IDE</b> connector 1     |

Table 15: Description table of the ETXDB1 connectors and slots

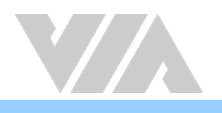

# A.3.2. Onboard Pin headers and Jumpers

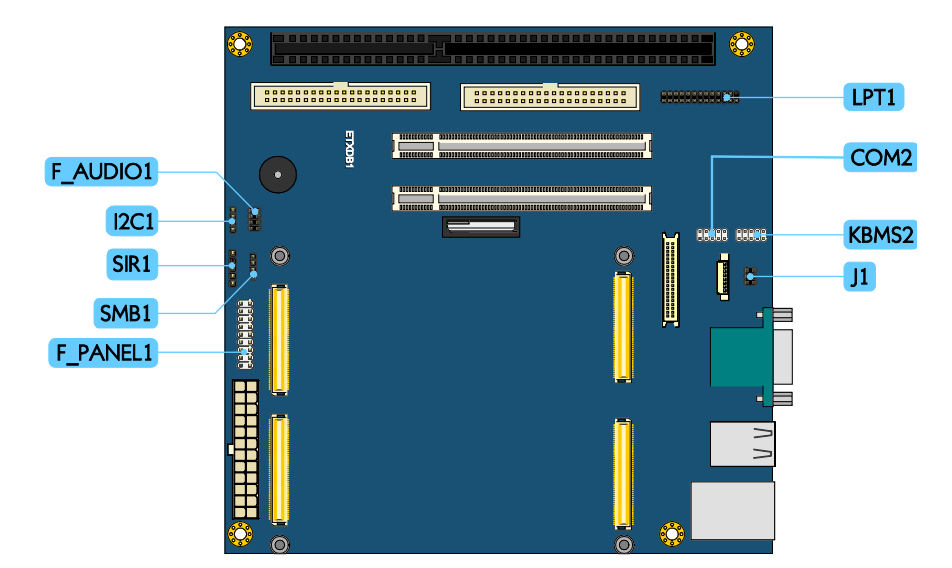

## Figure 38: ETXDB1 pin headers and jumpers diagram

| <b>Item</b>      | <b>Description</b>                       |
|------------------|------------------------------------------|
| F AUDIO1         | Front audio pin header                   |
| 12C1             | $l^2C$ pin header                        |
| SIR <sub>1</sub> | Serial Infrared pin header               |
| SMB <sub>1</sub> | System Management Bus (SMBus) pin header |
| F PANEL1         | Front panel pin header                   |
| IPT <sub>1</sub> | Line Print Terminal pin header           |
| COM <sub>2</sub> | COM pin header                           |
| <b>KBMS2</b>     | Keyboard and mouse pin header            |
|                  | Backlight voltage and panel power jumper |

Table 16: Description table of the ETXDB1 pin headers and jumpers

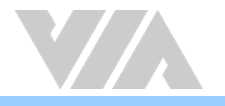

# A.3.3. Connectors and Slots Pin Definition

# A.3.3.1. ATX1 : 20-pin ATX Power Connector

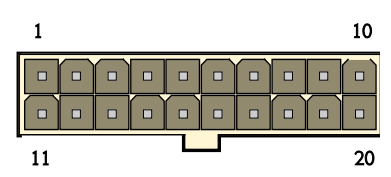

Figure 39: ATX Power connector diagram

| Pin            | <b>Signal</b> |
|----------------|---------------|
| 1              | $+3.3V$       |
| $\overline{a}$ | $+3.3V$       |
| $rac{1}{3}$    | <b>GND</b>    |
| $\overline{4}$ | $+5V$         |
| $\overline{5}$ | <b>GND</b>    |
| $\overline{6}$ | $+5V$         |
| $\overline{7}$ | <b>GND</b>    |
| 8              | <b>PW-OK</b>  |
| 9              | $+5VSB$       |
| 10             | $+12V$        |
| 11             | $+3.3V$       |
| 12             | $-12V$        |
| 13             | <b>GND</b>    |
| 14             | <b>PS-ON</b>  |
| 15             | <b>GND</b>    |
| 16             | <b>GND</b>    |
| 17             | <b>GND</b>    |
| 18             | $-5V$         |
| 19             | $+5V$         |
| 20             | $+5V$         |

Table 17: ATX Power connector pinouts

# A.3.3.2. ISA1 : ISA Slot

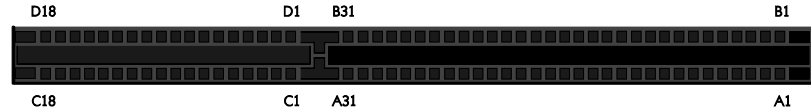

## Figure 40: ISA slot diagram

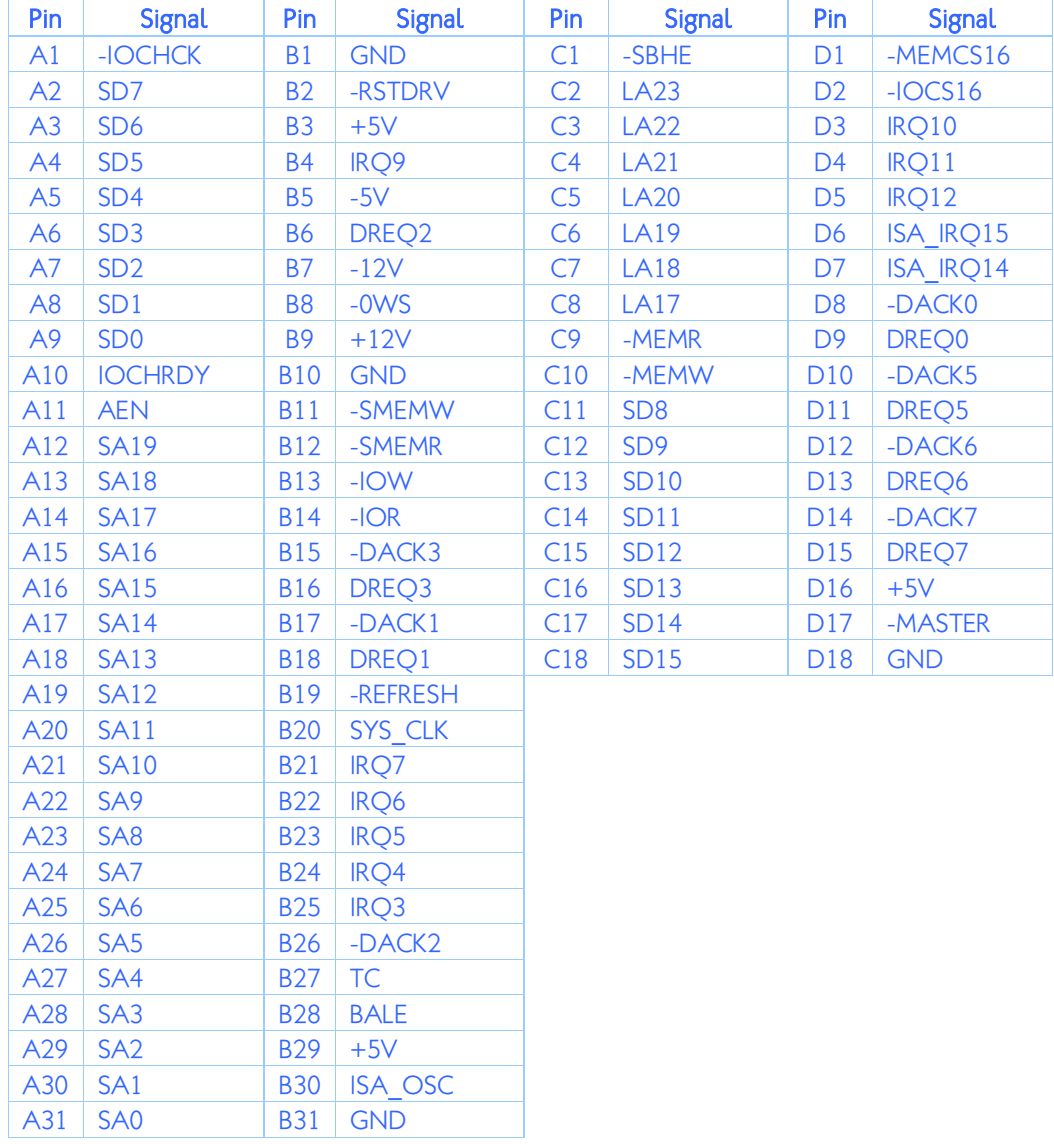

Table 18: ISA slot pinouts

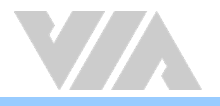

# A.3.3.3. PCI1 and PCI2: PCI Slots

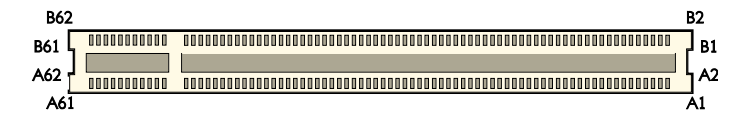

## Figure 41: PCI slot diagram

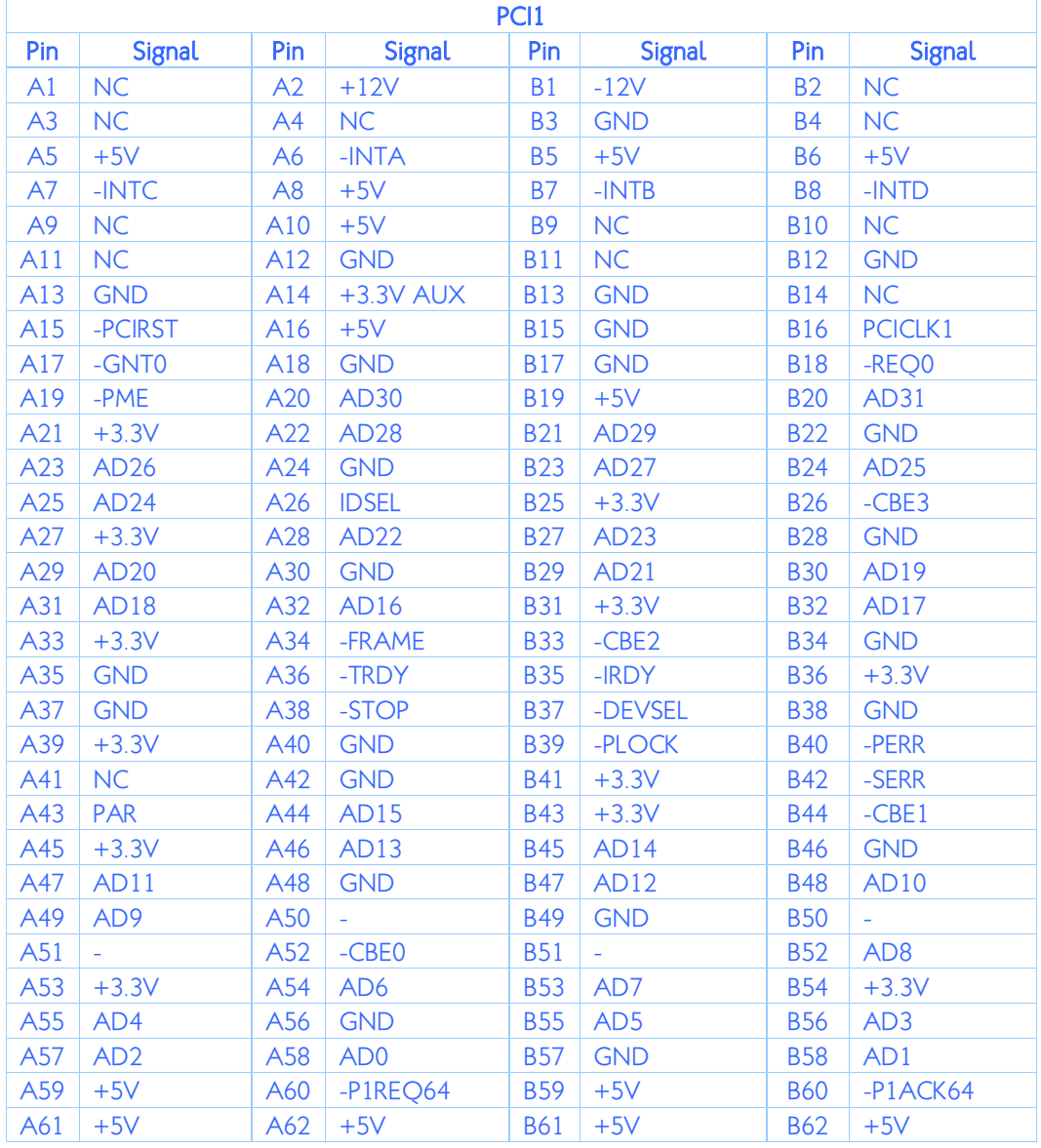

Table 19: PCI slot 1 pinouts

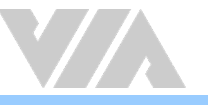

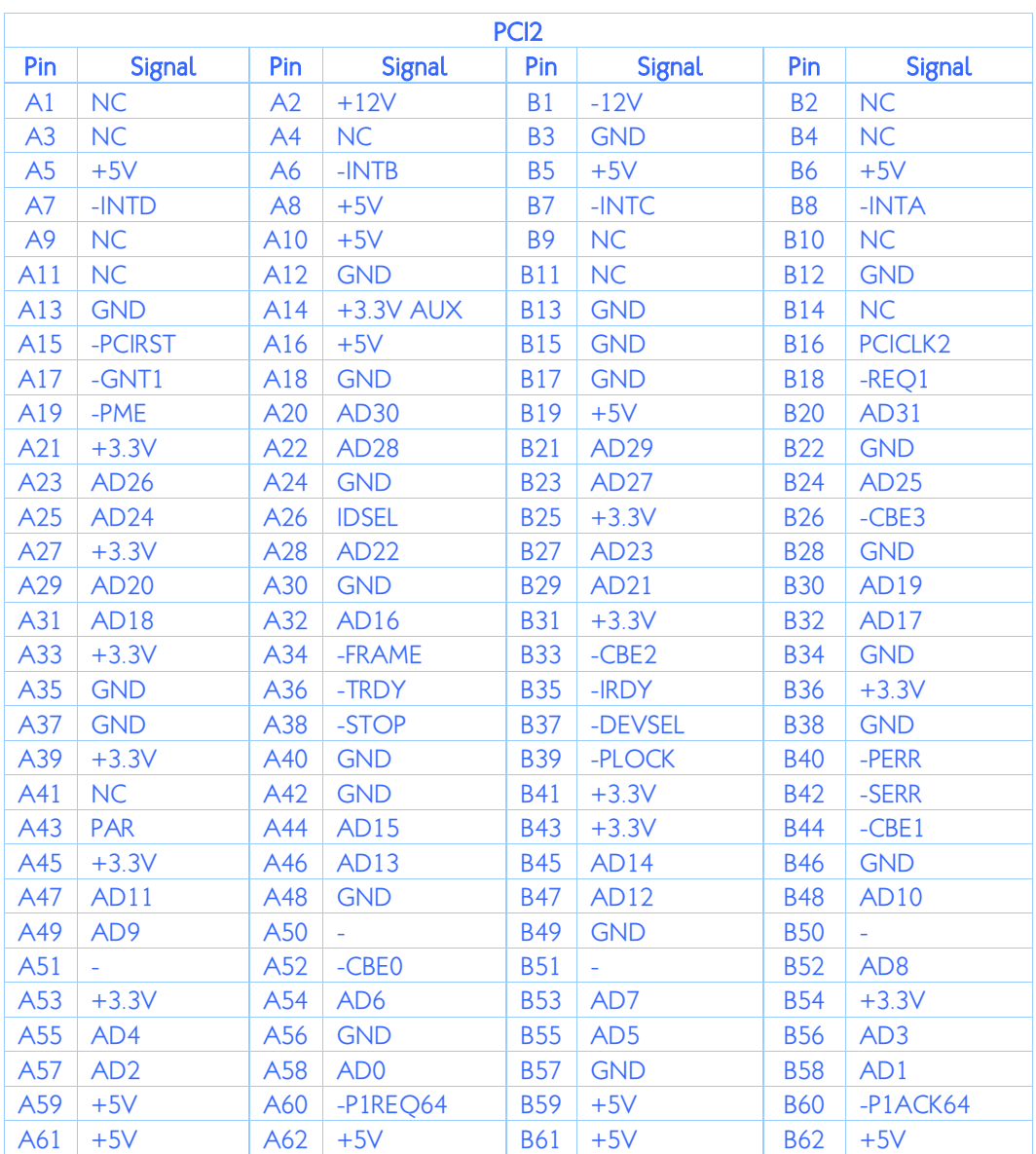

Table 20: PCI slot 2 pinouts

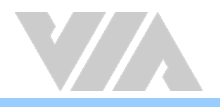

# A.3.3.4. IDE1 and IDE2: IDE Connectors

(2nd optional)

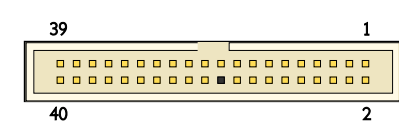

## Figure 42: IDE connector diagram

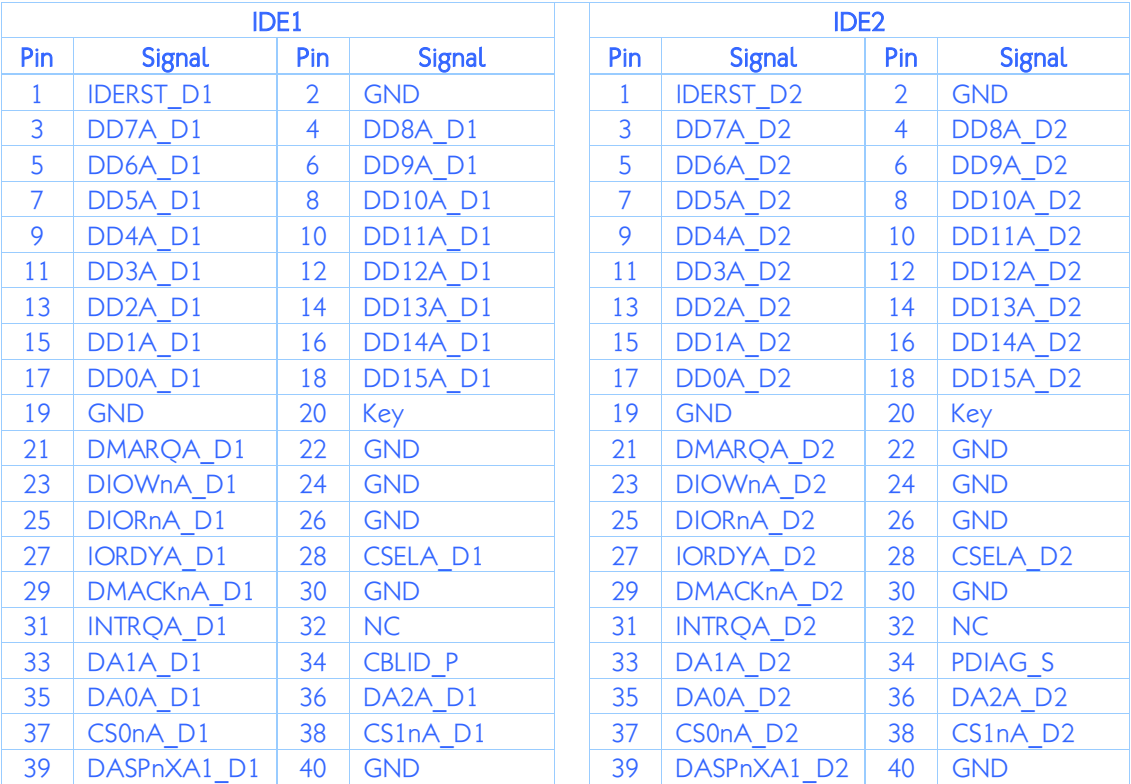

Table 21: IDE connector pinouts

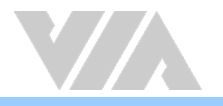

# A.3.3.5. LVDS1: LVDS Panel Connector

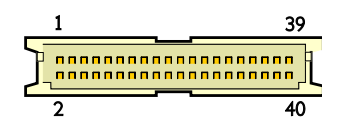

# Figure 43: LVDS panel connector diagram

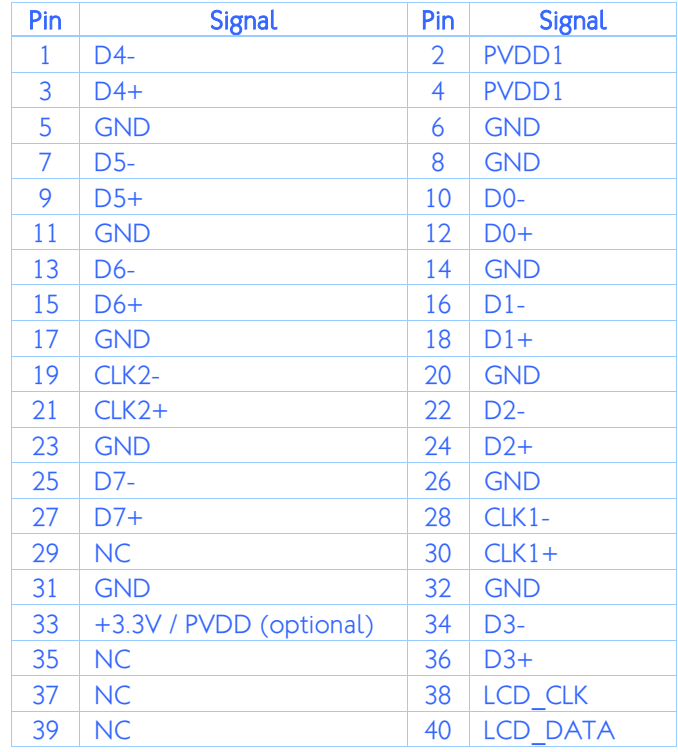

### Table 22: LVDS panel connector pinouts

# A.3.3.6. BL1: Backlight Connector

$$
\begin{array}{c}\n\begin{array}{c}\n\hline\n\end{array} \\
\hline\n\begin{array}{c}\n\begin{array}{c}\n\hline\n\end{array} \\
\hline\n\end{array} \\
\hline\n\begin{array}{c}\n1 \\
\hline\n\end{array} \\
\hline\n\end{array} \\
\hline\n\end{array}
$$

### Figure 44: Backlight connector diagram

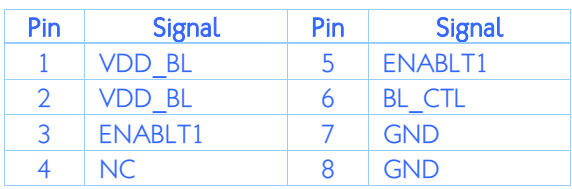

### Table 23: Backlight connector pinouts

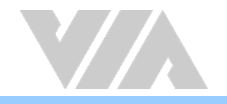

# A.3.3.7. CNX1~ CNX4: ETX Connector X1, X2, X3 and X4

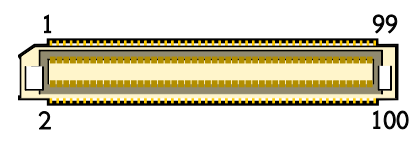

## Figure 45: ETX connector X1, X2, X3 and X4 diagram

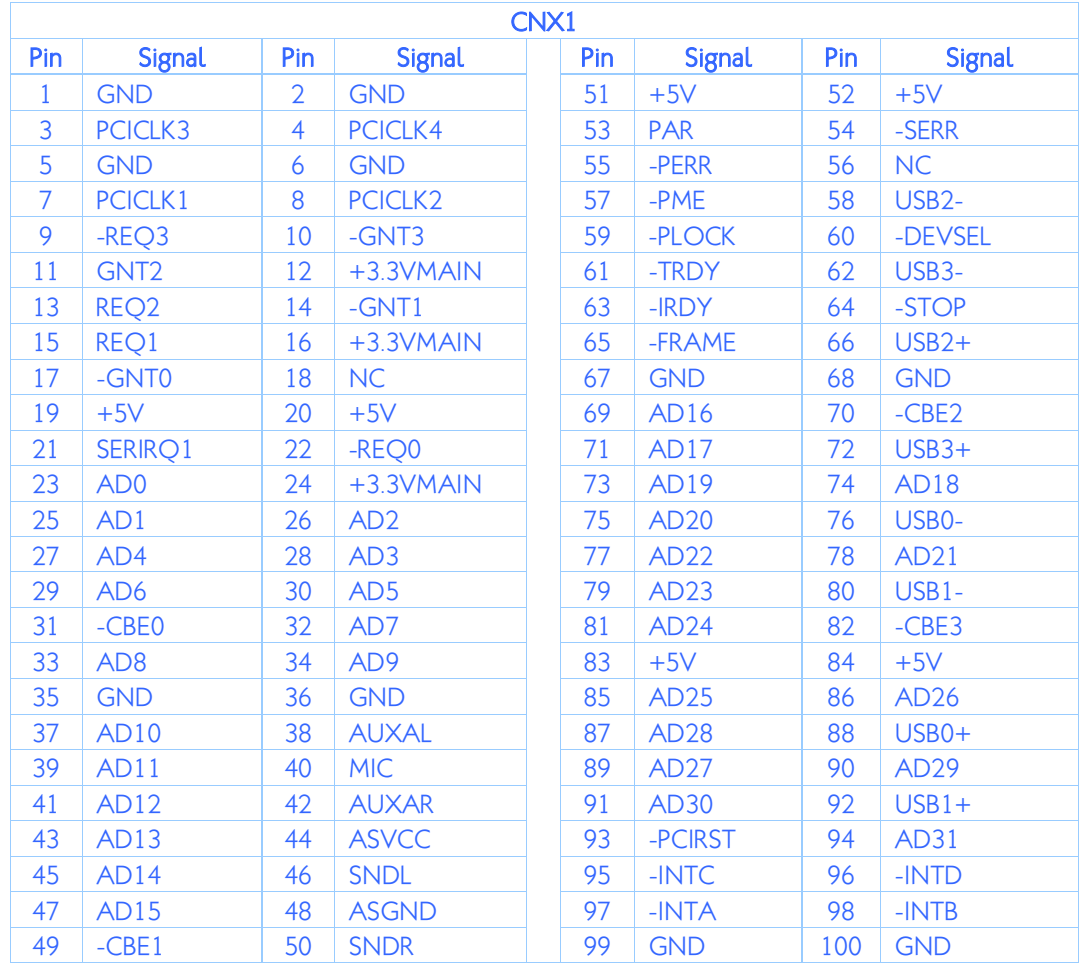

Table 24: ETX connector X1 pinouts

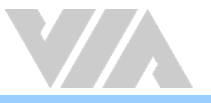

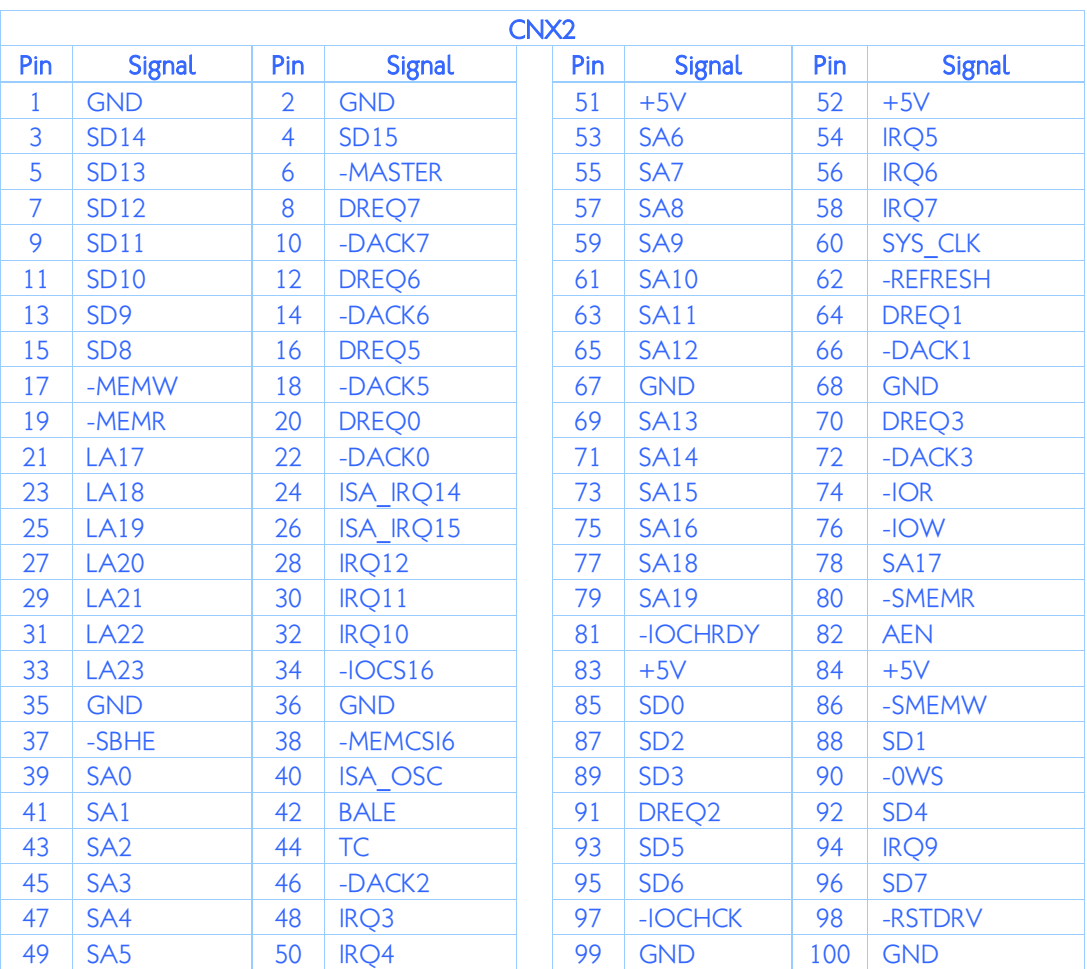

Table 25: ETX connector X2 pinouts

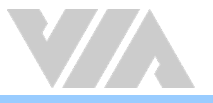

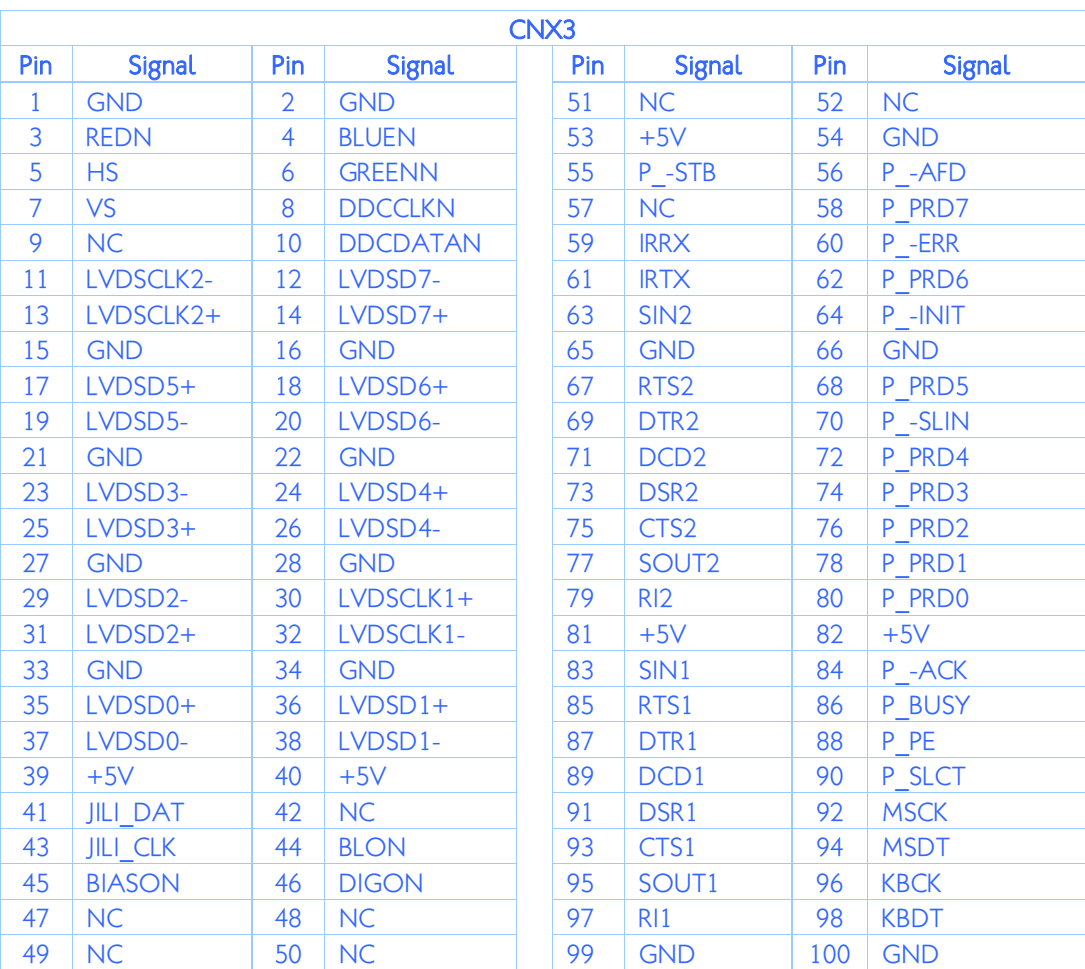

Table 26: ETX connector X3 pinouts

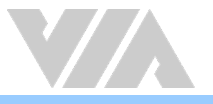

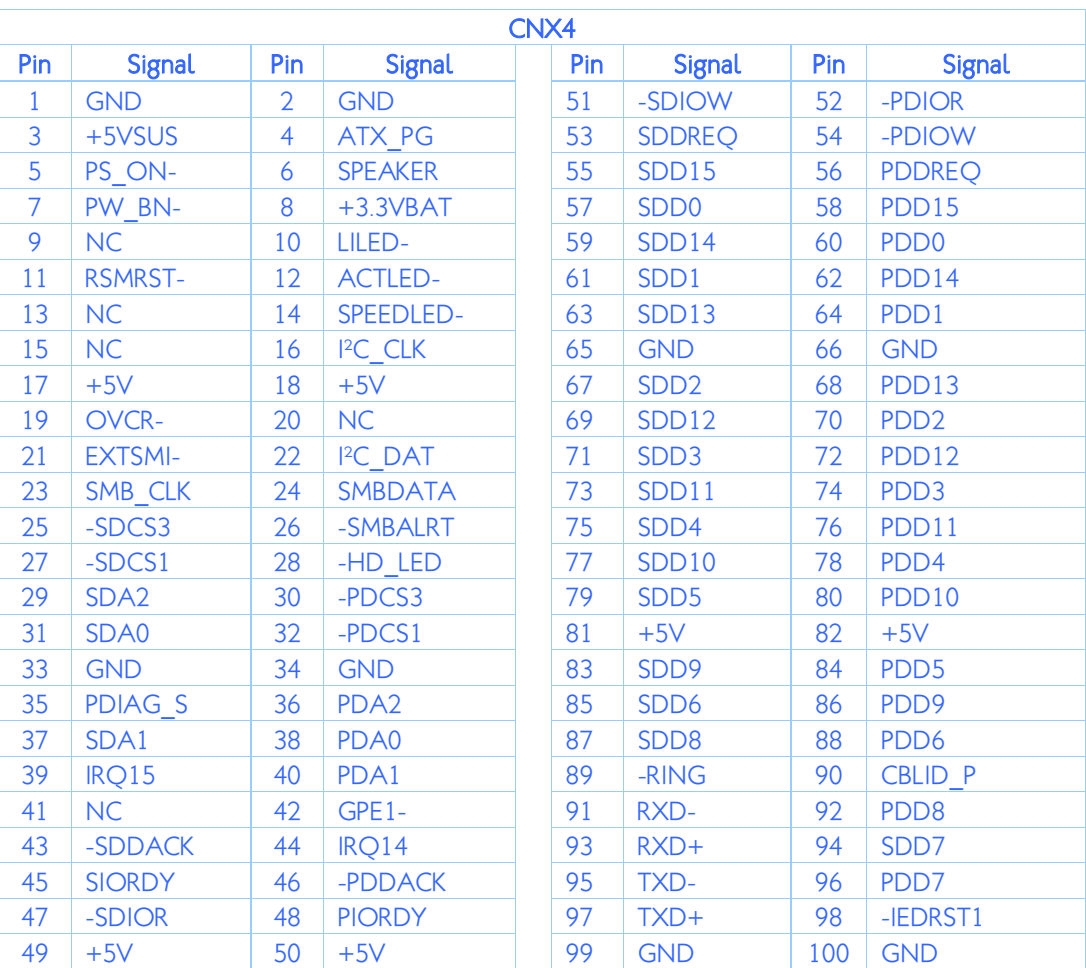

Table 27: ETX connector X4 pinouts

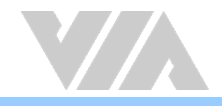

# A.3.4. Pin Headers and Jumpers Pin Definition

A.3.4.1. F\_AUDIO1 and I2C1: Front Audio and I²C Pin Headers

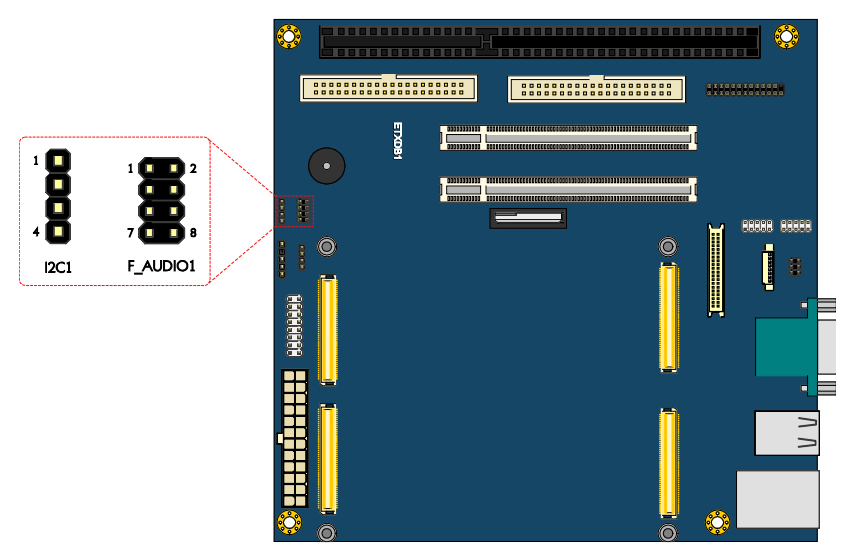

Figure 46: Front audio and I²C pin headers diagram

| Pin | <b>Signal</b> | Pin | <b>Signal</b> |
|-----|---------------|-----|---------------|
|     | <b>AUXAR</b>  | 2   | <b>AGND</b>   |
| 3   | <b>AUXAL</b>  | 4   | <b>MICIN</b>  |
| 5   | <b>SNDR</b>   | 6   | NC.           |
|     | <b>SNDL</b>   | 8   | <b>AGND</b>   |

Table 28: Front audio pin header pinouts

| Pin | <b>Signal</b>        |
|-----|----------------------|
|     | +5V / +3V (optional) |
| ာ   | CI K                 |
|     | <b>DAT</b>           |
|     | GND                  |

Table 29: I²C pin header pinouts

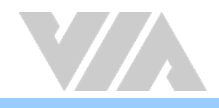

# A.3.4.2. SIR1 and SMB1: Serial Infrared and SMBus Pin Headers

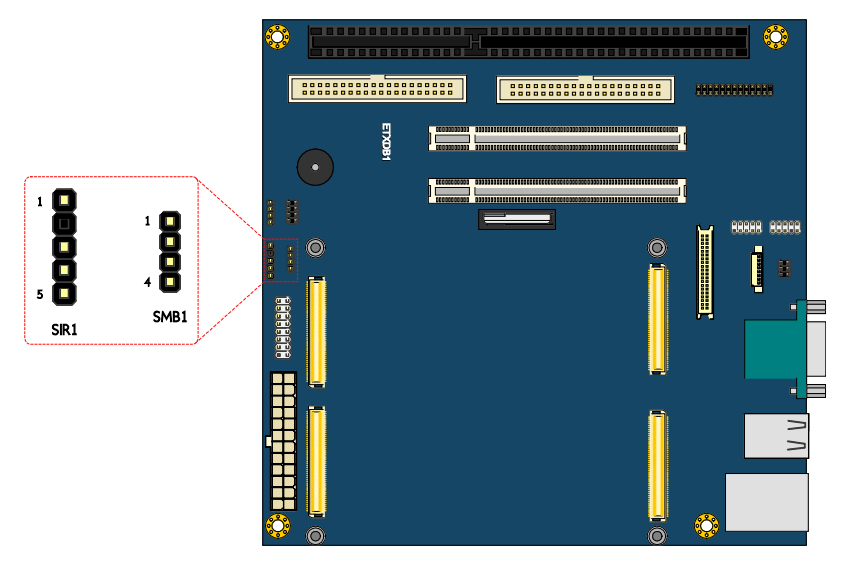

Figure 47: Serial Infrared and SMBus pin headers diagram

| Pin            | <b>Signal</b> |  |
|----------------|---------------|--|
|                | $+5V$         |  |
| $\mathfrak{D}$ | Key           |  |
| 3              | <b>IRRX</b>   |  |
|                | <b>GND</b>    |  |
| ҕ              | <b>IRTX</b>   |  |
|                |               |  |

Table 30: Serial Infrared pin header pinouts

| Pin | <b>Signal</b> |  |
|-----|---------------|--|
|     | $+3.3V$       |  |
| 2   | <b>CLK</b>    |  |
| 2   | <b>DAT</b>    |  |
|     | <b>GND</b>    |  |

Table 31: SMBus pin header pinouts

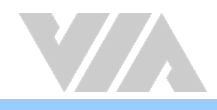

# A.3.4.3. F\_PANEL1 and LPT1: Front Panel and LPT Pin Headers

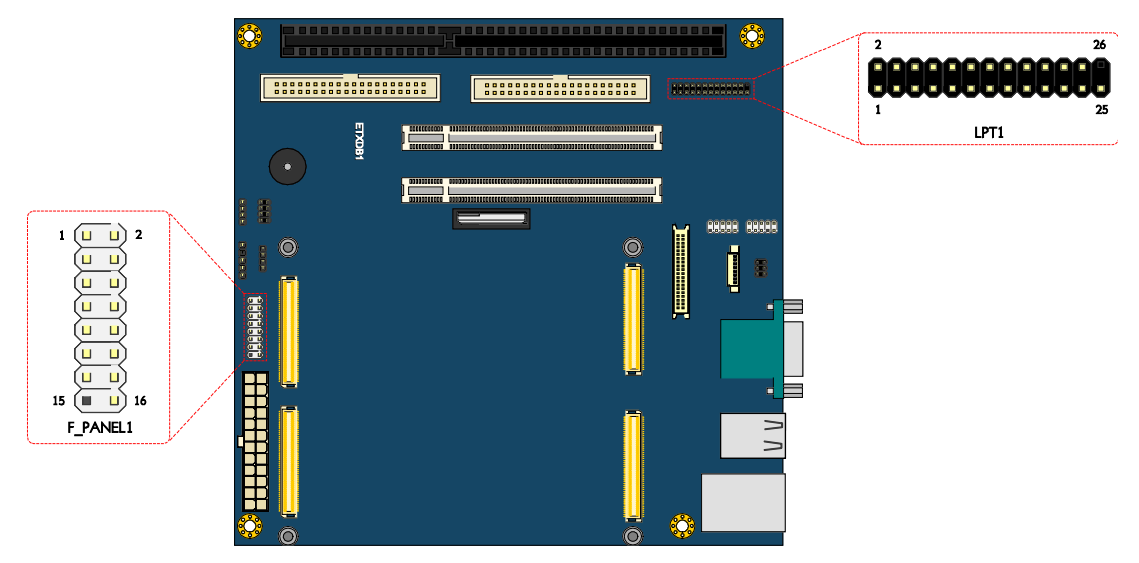

Figure 48: Front panel and LPT pin headers diagram

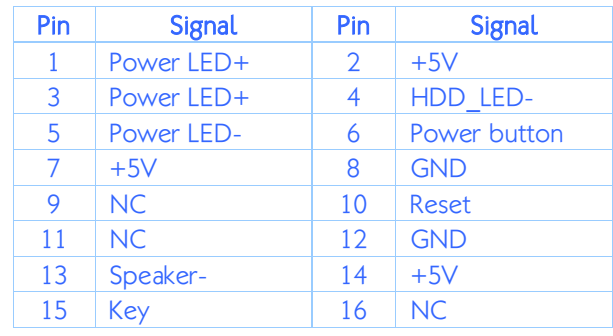

### Table 32: Front panel pin header pinouts

| Pin | <b>Signal</b>  | Pin            | <b>Signal</b> |
|-----|----------------|----------------|---------------|
| 1   | -STB           | $\overline{2}$ | -AFD          |
| 3   | D <sub>0</sub> | $\overline{4}$ | -ERR          |
| 5   | D1             | 6              | -INIT         |
| 7   | D <sub>2</sub> | 8              | -SLIN         |
| 9   | D <sub>3</sub> | 10             | <b>GND</b>    |
| 11  | D <sub>4</sub> | 12             | <b>GND</b>    |
| 13  | D <sub>5</sub> | 14             | <b>GND</b>    |
| 15  | D6             | 16             | <b>GND</b>    |
| 17  | D7             | 18             | <b>GND</b>    |
| 19  | -ACK           | 20             | <b>GND</b>    |
| 21  | <b>BUSY</b>    | 22             | <b>GND</b>    |
| 23  | PE             | 24             | <b>GND</b>    |
| 25  | <b>SCLT</b>    | 26             | <b>Key</b>    |

Table 33: LPT pin header pinouts

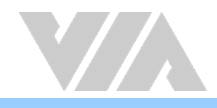

# A.3.4.4. COM2 and KBMS1: COM and Keyboard & Mouse Pin Headers

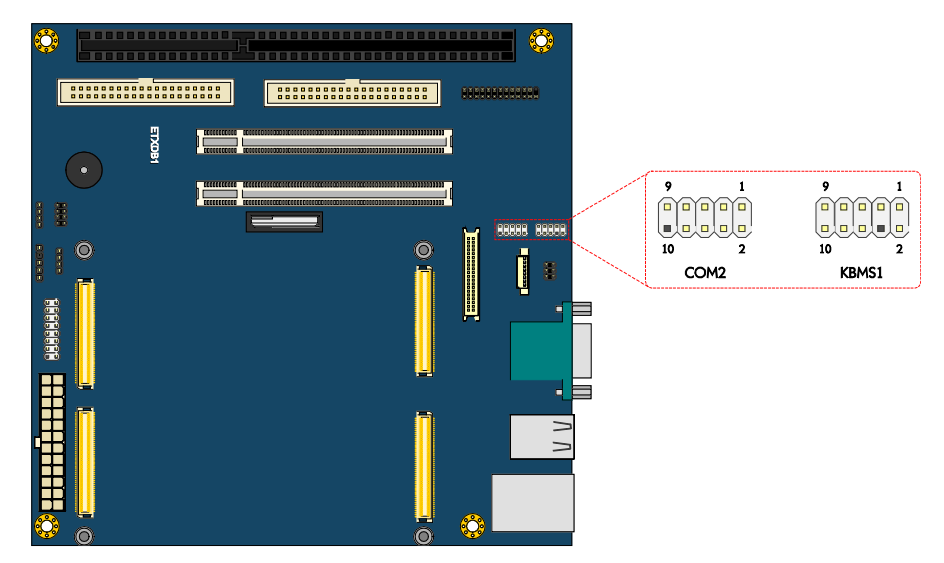

## Figure 49: COM and Keyboard & mouse pin headers diagram

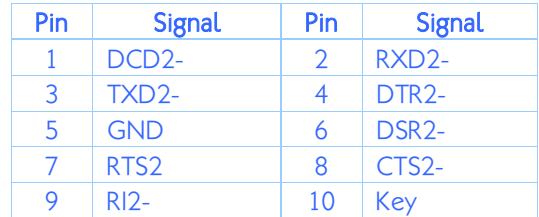

#### Table 34: COM pin header pinouts

| Pin | <b>Signal</b> | Pin           | <b>Signal</b> |
|-----|---------------|---------------|---------------|
|     | $+5VSUS$      | $\mathcal{P}$ | $+5VSUS$      |
| 3   | NC.           | 4             | Key           |
| 5   | <b>GND</b>    | 6             | <b>GND</b>    |
|     | <b>KB DT</b>  | 8             | MS DT         |
| g   | KB CK         | 10            | MS CK         |

Table 35: Keyboard & mouse pin header pinouts

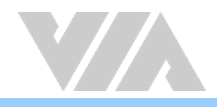

# A.3.4.5. J1: Backlight and Panel Power Jumper

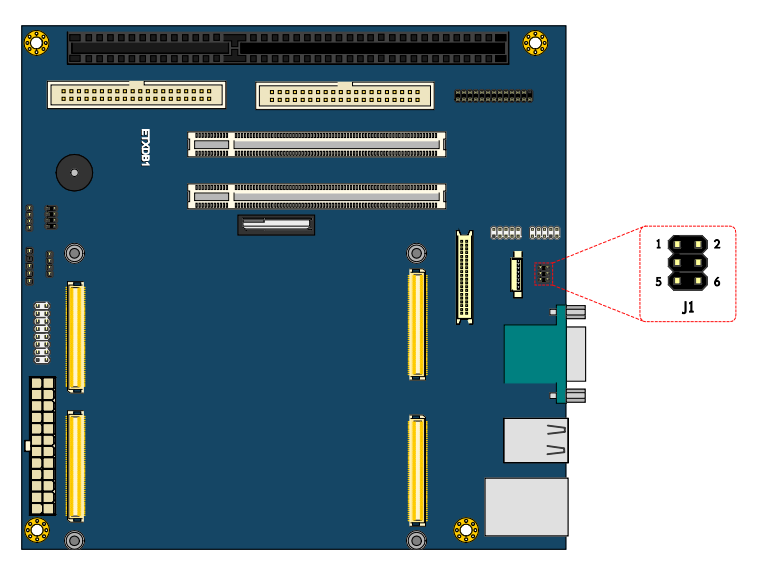

## Figure 50: Backlight and Panel power jumper diagram

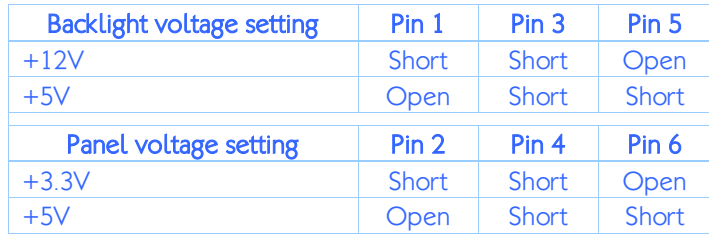

Table 36: Backlight and Panel power jumper settings

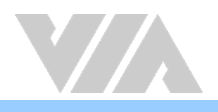

# A.4. ETXDB1 Dimensions

# A.4.1. ETXDB1 Board Dimensions

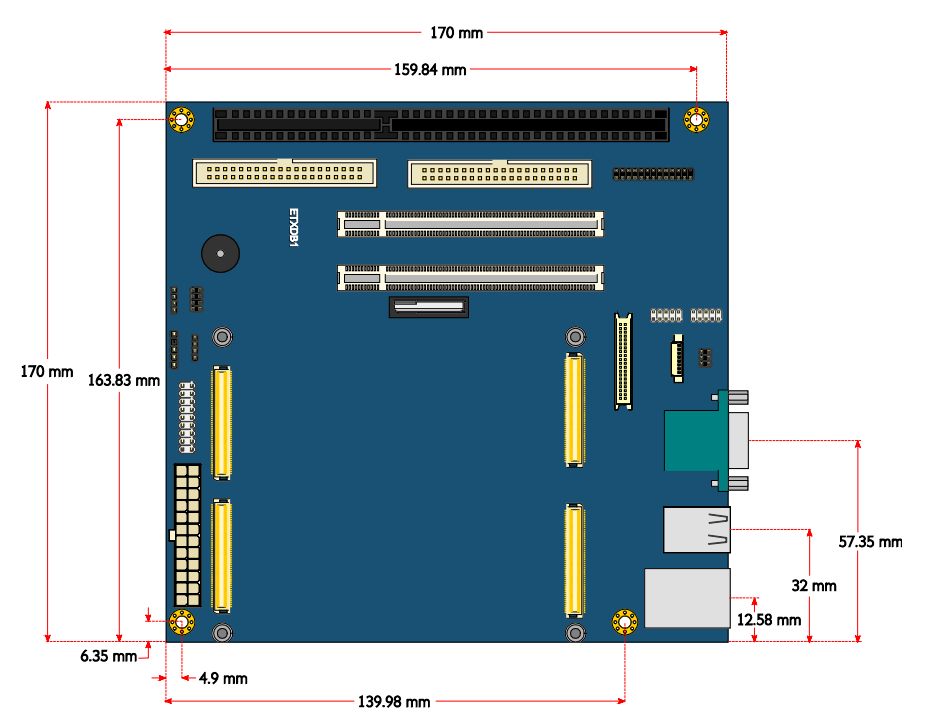

## Figure 51: ETXDB1 board dimensions diagram

# A.4.2. ETXDB1 External I/O Dimensions

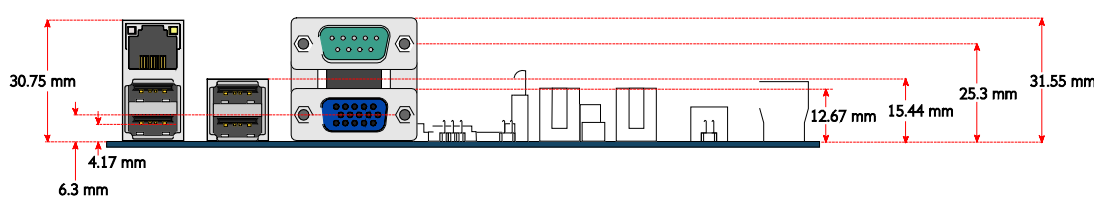

Figure 52: ETXDB1 External I/O dimensions diagram

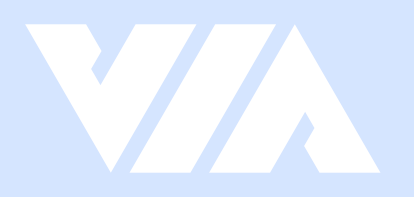

#### 謙 **Taiwan Headquarters III** USA

1F, 531 Zhong-zheng Road, Xindian Dist., New Taipei City 231 Taiwan

Tel: 886-2-2218-5452 Fax: 886-2-2218-9860 Email: embedded@via.com.tw

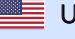

940 Mission Court Fremont, CA 94539, USA

Tel: 1-510-687-4688 Fax: 1-510-687-4654 Email: embedded@viatech.com

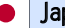

3-15-7 Ebisu MT Bldg. 6F, Higashi, Shibuya-ku Tokyo 150-0011 Japan

Tel: 81-3-5466-1637 Fax: 81-3-5466-1638 Email: embedded@viatech.co.jp

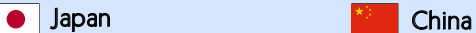

Tsinghua Science Park Bldg. 7 No. 1 Zongguancun East Road, Haidian Dist., Beijing, 100084 China

Tel: 86-10-59852288 Fax: 86-10-59852299 Email: embedded@viatech.com.cn

Europe

Email: embedded@via-tech.eu